# HP Enterprise Cloud Services Archive for E-Mail

Administration Guide

Document release date: February 2011 Software release date: February 2011

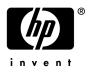

### Legal notices

### Warranty

The only warranties for HP products and services are set forth in the express warranty statements accompanying such products and services. Nothing herein should be construed as constituting an additional warranty. HP shall not be liable for technical or editorial errors or omissions contained herein.

The information contained herein is subject to change without notice.

#### Restricted rights legend

Confidential computer software. Valid license from HP required for possession, use or copying. Consistent with FAR 12.211 and 12.212, Commercial Computer Software, Computer Software Documentation, and Technical Data for Commercial Items are licensed to the U.S. Government under vendor's standard commercial license.

#### Licensing

The use of HP products is governed by the terms and conditions of the applicable End User License Agreement (EULA).

#### Copyright notices

© Copyright 2011 Hewlett-Packard Development Company, L.P.

#### Trademark notices

Microsoft<sup>®</sup>, Windows<sup>®</sup>, Windows NT<sup>®</sup>, Windows XP<sup>®</sup>, and Windows Vista<sup>®</sup> are U.S. registered trademarks of Microsoft Corporation.

Java is a registered trademark of Oracle and/or its affiliates.

Oracle is a registered trademark of Oracle Corporation and/or its affiliates.

UNIX® is a registered trademark of The Open Group.

# Contents

|   | About this document                                                           |
|---|-------------------------------------------------------------------------------|
|   | Intended audience                                                             |
|   | Prerequisites                                                                 |
|   | Related documentation                                                         |
|   | Document conventions and symbols                                              |
|   | Documentation updates                                                         |
|   | Subscription service                                                          |
|   | Support                                                                       |
| 1 | Introduction                                                                  |
|   | HP Enterprise Cloud Services (ECS) Archive for E-Mail Administration Guide .9 |
| 2 | New Account Set Up                                                            |
|   | HP tasks—creating your new account and Account Owner Administrator15          |
|   | First email notification of login credentials and URL16                       |
|   | Customer tasks—Logging in and configuring the account                         |
|   | Modifying account settings                                                    |
|   | Billing information (read-only)                                               |
| 3 | Administration Dashboard                                                      |
|   | Administration Dashboard statistics                                           |
|   | Company Logo, People, Workstream                                              |
|   | What you can do from here                                                     |
| 4 | Administering User Access                                                     |
|   | Users tab                                                                     |
|   | Creating user accounts                                                        |
|   | Enabling end user access to the archive                                       |
|   | Requesting a new temporary password                                           |
| 5 | Collectors                                                                    |
|   | Non-mail items archived conditionally                                         |
|   | Draft and deleted items                                                       |
|   | Microsoft Exchange envelope journaling                                        |
|   | Working with collectors                                                       |
|   | Adding IMAP or Exchange Collector — Exchange Journal                          |
|   | Adding SMTP collector and trusted network — Exchange SMTP                     |

|    | SMTP and encryption as a best practice56IMAP security with SSL as a best practice57                                                                                                    |
|----|----------------------------------------------------------------------------------------------------|
| 6  | Policies and Settings       .59         Policies       .59         Settings       .61                                                                                                    |
| 7  | Reporting67Report builder options.67Sample report.70                                                                                                    |
| 8  | Importing Data71High-level summary of the data import work flow.71Creating the import job72Preparing data for import.74                                                                                                    |
| 9  | Exporting Data                                                                                                    |
| 10 | Searching.79Search basics.80Starting a new search.82Original mail client view and search results view.87Editing a saved search.88Viewing search summaries.90Viewing searches.90Exporting search results.92Auditing search activity.94Working with saved search results.95 |
| 11 | Appendix: Supported Email Server Platforms107On-premise email server platforms107Hosted email platforms107Email client integration107Supported web browsers107Index.109                                                                                                   |

# About this document

This guide provides information about:

- HP Enterprise Cloud Services (ECS) Archive for E-Mail concepts, components, and steps to use the archive service and manage the system.
- HP ECS Archive for E-Mail Administration components.
- Configuration and administration of the HP ECS Archive for E-Mail system.

#### *In this chapter:* • Intended audience

- Prerequisites
- Related documentation
- Document conventions and symbols
- Documentation updates
- Subscription service
- Support

### Intended audience

This guide is intended for customer administrators.

### Prerequisites

Prerequisites for using this product include:

- Knowledge of and familiarity with the operating systems of the computer systems to be used with this service
- Concepts and principles of email archiving
- Knowledge of Microsoft Exchange

### **Related documentation**

In addition to this guide, please refer to other documents for this product:

- HP Enterprise Cloud Services Archive for E-Mail Getting Started Guide
- *HP Enterprise Cloud Services Archive for E-Mail online help* accessible through links in the application

These and other HP documents can be found on the HP documents web site:

http://www.hp.com/support/ http://support.openview.hp.com/selfsolve/manuals

### Document conventions and symbols

| Convention                        | Element                                                                                                  |
|-----------------------------------|----------------------------------------------------------------------------------------------------|
| <parameter_name></parameter_name> | You must supply a value for a variable parameter.                                                        |
| Medium blue text                  | Cross-reference links                                                                                    |
|                                   | • E-mail addresses                                                                                       |
|                                   | • Web site addresses                                                                                     |
| Bold                              | Key names or key sequence                                                                                |
|                                   | • GUI elements that are clicked or selected, such as menu and list items, buttons, and check boxes       |
|                                   | • Text typed into a GUI element, such as into a box                                                      |
| Italics                           | Document titles                                                                                          |
|                                   | Text emphasis                                                                                            |
|                                   | • You must supply a value for a variable in a GUI element.                                               |
| Monospace                         | File and directory names                                                                                 |
|                                   | • Text displayed on the screen, such as system output and application messages                           |
|                                   | <ul> <li>Command or reserved keyword in a CLI, API,<br/>program language, or operating system</li> </ul> |
|                                   | • Script or code example                                                                                 |
| Italic monospace                  | You must supply a value on the command line.                                                             |
| <parameter_name></parameter_name> |                                                                                                    |
| Bold monospace                    | • Text typed at the command line                                                                         |
|                                   | • Emphasis of file and directory names, system output, and code                                          |

 $\triangle$  CAUTION Indicates that failure to follow directions could result in damage to equipment or loss of data.

NOTE Provides additional information.

TIP Provides helpful hints and shortcuts.

**RECOMMENDATION** Provides guidance from HP for a best practice or for optimum performance.

### Documentation updates

The title page of this document contains the document release date. This date changes each time the document is updated.

To check for recent updates, or to verify that you are using the most recent edition of a document, go to:

http://ovweb.external.hp.com/lpe/doc serv/

http://support.openview.hp.com/selfsolve/manuals

You can also receive updated or new editions if you subscribe to the appropriate product support service. For details, contact your HP sales representative.

### Subscription service

HP strongly recommends that customers sign up online using the Subscriber's choice web site:

http://www.hp.com/go/e-updates

- Subscribing to this service provides you with e-mail updates on the latest product enhancements, service enhancements, and firmware documentation updates as well as instant access to numerous other product resources.
- After signing up, you can quickly locate your products under Product Category.

### Support

You can visit the HP Software Support web site at:

http://www.hp.com/go/hpsoftwaresupport

HP Software Support Online provides an efficient way to access interactive technical support tools. As a valued support customer, you can benefit by using the support site to:

- Search for knowledge documents of interest
- Submit and track support cases and enhancement requests
- Manage support contracts
- Look up HP support contacts
- Review information about available services
- Enter into discussions with other software customers
- Research and register for software training

Most of the support areas require that you register as an HP Passport user and sign in. Many also require a support contract.

To find more information about access levels, go to:

http://h20230.www2.hp.com/new\_access\_levels.jsp

For more information about HP Passport, go to:

http://h20229.www2.hp.com/passport-registration.html

#### About this document

# Introduction

*In this chapter:* 

- HP Enterprise Cloud Services (ECS) Archive for E-Mail Administration Guide
- HP ECS Archive for E-Mail distribution model
- Elastic computing or cloud computing
- Well-known US and international email journaling regulations

### HP Enterprise Cloud Services (ECS) Archive for E-Mail Administration Guide

This *Administration Guide* explains concepts, identifies components, and describes steps to utilize and manage the archive service system.

This manual has the following objectives:

- To describe HP ECS Archive for E-Mail features and functionality
- To identify and define HP ECS Archive for E-Mail Administration components
- To describe HP ECS Archive for E-Mail configuration

This guide consists of the following chapters:

Chapter 1, Introduction: Describes the HP ECS Archive for E-Mail as a Software as a Service (SaaS) solution.

Chapter 2, New Account Set Up: Describes new Account setup and Account settings.

Chapter 3, Administration Dashboard: Defines the Administration Dashboard and describes its attributes.

Chapter 4, Administering User Access: Defines how the HP ECS Archive for E-Mail Administrator manages and views user account attributes.

Chapter 5, Collectors: Defines the basic concept of Collectors and fully describes various collector methods and types, and proper configuration to retrieve email messages for archiving.

Chapter 6, Policies and Settings: Describes methods and steps you can take to configure basic retention policy and system settings.

Chapter 7, Reporting: Describes various report options about system, user, and collector activity.

Chapter 8, Importing Data: Describes bulk import options.

Chapter 9, Exporting Data: Describes bulk export options.

Chapter 10, Searching: Defines and describes HP ECS Archive for E-Mail search features and capabilities.

### HP ECS Archive for E-Mail distribution model

HP's ECS Archive for E-Mail provides you with secure HTTPS access to utilize the system for e-compliance and offsite storage of email message data. HP ECS Archive for E-Mail offers a secure, web-based user interface for administrators to manage the system.

The distribution model is a Software as a Service (SaaS) solution. The idea of using software as a service emerged to enable the sharing of end-user licences in a way that reduced cost and also shifted server demands from the customer to the software provider.

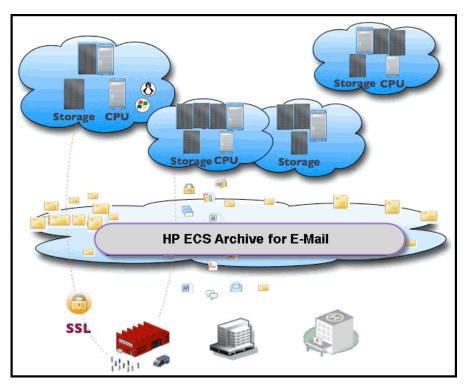

Figure 1 Archive Service distribution model

Figure 1 illustrates the HP ECS Archive for E-Mail distribution model. This model enables HP to provide hosted application service(s) over the Internet to a licensed base of subscribers. The HP ECS Archive for E-Mail is provided on-demand and scales dynamically in an elastic computing environment.

### Elastic computing or cloud computing

The elastic computing environment is commonly known as cloud computing. Cloud computing refers to computing where software, services, and storage are provided to customers on-demand through the Internet. By leveraging cloud computing providers, HP is able to provide scalable solutions that grow according to the specific needs of our customers.

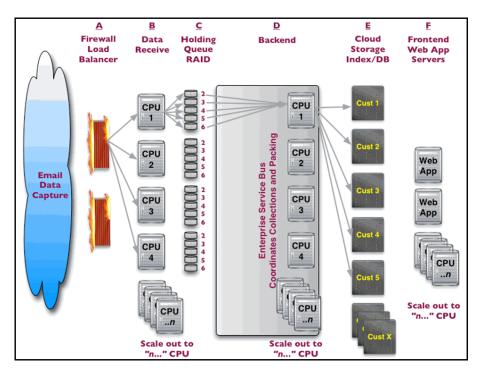

#### Figure 2 Email archive elastic computing environment

Figure 2 illustrates the HP ECS Archive for E-Mail elastic computing environment. This multi-tiered application exploits elastic cloud resources (web servers, storage indexes and databases, the Enterprise Service Bus, RAID arrays, and permanent data storage) to provide ubiquitous economies of scale. HP ECS Archive for E-Mail benefits are:

- Scalability
- Redundancy
- Automated provisioning
- Flexibility
- Low total cost of ownership (TCO)

The HP ECS Archive for E-Mail architecture features a multi-tenant backend and web-based front end.

Refer to HP's Cloud Computing Technologies website for more information on cloud computing:

http://h71028.www7.hp.com/enterprise/us/en/technologies/ cloud-computing-overview.html

### Well-known US and international email journaling regulations

Several well-known U.S. and international regulations regarding journaling and email compliance influence organizational strategies and archive service configuration. These regulations delineate requirements to maintain readily accessible and complete archive of electronically stored information (ESI). This includes email message data, and social media and Instant Messaging (IM) activity as well. The archive service provides full-featured capabilities; including complete targeted search and retrieval of specific litigation or audit queries, complete text indexing and other advanced e-discovery capabilities. Governing authoritative organizations and enactments are listed below for your convenience:

### Sarbanes-Oxley Act of 2002 (SOX)

Publicly traded companies are required to retain email for up to five years, and make the data readily accessible for inquiries, audits and litigation.

http://www.sec.gov/about/laws.shtml#sox2002

### Security Exchange Commission Rule 17a-4 (SEC Rule 17 A-4)

Numerous regulations exist governing financial services industry email archiving. http://www.sec.gov/rules/interp/34-47806.htm http://www.sec.gov/rules/final/34-44992a.htm

### Financial Industry Regulatory Authority (FINRA)

Previously known as National Association of Securities Dealers (NASD) http://www.finra.org/Industry/Regulation/Guidance/InterpretiveLetters/P002692

### Gramm-Leach-Bliley (GLB) Act (Financial Modernization Act)

http://www.ftc.gov/privacy/privacyinitiatives/glbact.html

### Financial Institution Privacy Protection Act of 2003

http://thomas.loc.gov/cgi-bin/query/z?c108:S.1458.IS:

### Health Insurance Portability and Accountability Act of 1996 (HIPAA)

http://www.dhhs.gov/ocr/privacy/hipaa/administrative/statute/hipaastatutepdf.pdf

Uniting and Strengthening America by Providing Appropriate Tools Required to Intercept and Obstruct Terrorism Act of 2001 (Patriot Act)

http://www.justice.gov/archive/ll/highlights.htm

### European Union Data Protection Directive (EUDPD)

http://ec.europa.eu/justice\_home/fsj/privacy/index\_en.htm

# New Account Set Up

#### *In this chapter:*

- HP tasks—creating your new account and Account Owner Administrator
- First email notification of login credentials and URL
- Customer tasks—Logging in and configuring the account
- Modifying account settings
- Billing information (read-only)

When your company is ready to set up your new account, HP will initiate the process by creating a general account as well as the first account user, known as the Account Owner Administrator. Upon completion, the archive system will send you login credentials as well as your login URL.

Then you will follow the series of steps described in this chapter to complete your account set up process.

This chapter, New Account Set Up, covers those aspects of getting started having to do with account configuration. Refer also to Chapter 4, Administering User Access and Chapter 5, Collectors for other essential set up tasks.

### Phone training available by request

HP provides documentation and videos to help email administrators set up this archive service quickly and easily. However, should questions arise, you are welcome to request a 90-minute phone training session from HP. During the phone call, you will get a brief overview of each tab of the administration module, as well as troubleshooting support required to get the collectors running properly.

# HP tasks—creating your new account and Account Owner Administrator

HP pre-sales and support staff will work with you to gather the information needed to create your customer account and the first account user, known as the Account Owner Administrator.

# Information required by HP to create your new account and Account Owner Administrator

To complete the new account sign up process, HP will gather the following information:

- 1. Account Owner Administrator information
  - User name
  - Password
  - First and last name
  - Email
  - Phone number
- 2. Account site and name information
  - Site name
  - Display name
  - Account type
  - Number of users
  - Address
- 3. Email systems in use
  - Exchange
  - Hosted Exchange

### First email notification of login credentials and URL

As soon as HP completes the process of creating your new account and the Account Owner Administrator user role, the archive system sends a notification to the Account Owner Administrator's email address.

### Example of initial email notification

Here is an example of the initial email notication sent from the archive system to the Account Owner Administrator:

Dear xxxxxxxxx,

Welcome to HP Enterprise Cloud Service Archive for E-Mail. Our goal is to make sure that "getting started" is simple and fast. You are a few simple steps away from getting your own e-mail archive in place. This message provides important information to initiate your service and how to contact HP Software Support.

Support Case xxxxxxxx has been created to assist you with the HP Enterprise Cloud Service Archive for E-Mail account setup process. HP strongly recommends that your IT staff take advantage of this complimentary startup service, which will greatly shorten the time to deployment.

Your HP Enterprise Cloud Service Archive Service is ready to use. Below is your Customer URL for accessing the service and your Administrator Credentials:

Customer URL: https://<instancename>.hpecsarchive.com Administrator Login: Administrator Password:

The Administration and Getting Started Guides can be retrieved from the HP SaaS Customer Library:

Administration Guide {Link to Guide} Getting Started Guide {Link to Guide}

Contacting HP Software Support

Within the next 10 days we will be sending an additional email which will provide you with your Service Agreement ID (SAID) number. This number is used when contacting HP Software Support to open Support Cases through Software Support Online (SSO) or over the phone. More information in regards to the SSO portal will be included in our next email communication.

If you have any questions please contact HP Software Support by calling one of the numbers provided below.

Sincerely,

The HP Enterprise Cloud Services Archive for E-Mail and HP Software Support teams.

U.S. Toll free: 877-837-8457, option 3 EMEA: +44 (0) 1344 366 540 option 3

```
Singapore: +1-800-322-8483, option 3
Australia: +1-800-649-436, option 3
Asia: +65-6544-9707, option 3
India: +080 2504 1279 option 3
```

### Example of follow up email

Here is an example of the follow up email notication sent from HP to the Account Owner Administrator:

Dear xxxxxxxxx,

We are pleased that you have chosen the HP Enterprise Cloud Service Archive for E-Mail.

Your Service Agreement ID (SAID) number is: xxxxxxxxx

You will need your customer Service Agreement ID (SAID) which is required for HP Software Support.

This Number is used when contacting HP Software Support to open Support Cases through Software Support Online (SSO) or over the phone.

To get started, you will need to register for a HP Passport:

www.support.openview.hp.com

Additional information on how to register for a HP Passport and how to enable your Customer SAID to your HP Passport for Support are provided in the HP SSO Tutorial.

If you have any questions please contact our Service Operations Center with one of the numbers provided below.

Sincerely,

The HP Enterprise Cloud Services Archive for E-Mail and HP Software Support teams.

U.S. Toll free: 877-837-8457, option 3 EMEA: +44 (0) 1344 366 540 option 3 Singapore: +1-800-322-8483, option 3 Australia: +1-800-649-436, option 3 Asia: +65-6544-9707, option 3 India: +080 2504 1279 option 3

### Customer tasks—Logging in and configuring the account

Navigate to the login URL indicated in the initial email notification to access the login screen shown below in Figure 3.

Figure 3 Login screen

| Username                      |                                       |
|-------------------------------|---------------------------------------|
| Password                      |                                       |
| browser.                      | Remember me on this                   |
| By clicking Lo<br><u>Use.</u> | gin, you accept these <u>Terms of</u> |
|                               |                                       |
| Login                         |                                       |

Enter the username and password specified by the initial email notification, then click **Login**.

**NOTE** For security purposes, you will be required to change the Account Owner Administrator password the first time you log in.

### First-time login application landing page

The first time you log into the application, you will see the Dashboard page shown below in Figure 4.

#### Figure 4 Initial screen after logging in for the first time

| Sample > Dashboard                                                                                                    |                                                                                                    | Loqout   Admin   Steven Smith   Help                                                                                                    |
|----------------------------------------------------------------------------------------------------|----------------------------------------------------------------------------------------------------|----------------------------------------------------------------------------------------------------|
| DASHBOARD SEARCH SET                                                                                                    | TTINGS                                                                                                |                                                                                                    |
| Welcome to hosted archiving. Pleas                                                                                                    | e contact support at: archivesupport@hpcloudservarchive.com if you need as                            | sistance configuring your account.                                                                                                    |
| SEARCH<br>Please note there can be up to a 24 f<br>Recent searches<br>You have no active searches.                                       | nour lag between collection and view of messages in the archive.  Start new search  View all searches | COMPANY<br>LOGO<br>Click to upload your logo                                                                                                    |
| CUSTOMIZE<br>Customize your settings or customize                                                                                        | system tags.                                                                                          | PEOPLE<br><u>Steven Smith</u><br>Last login less than a minute ago                                                                                                    |
| STATISTICS                                                                                                    |                                                                                                    | WORKSTREAM                                                                                                    |
| System                                                                                                    | Last collection                                                                                       | Status and events                                                                                                    |
| Messages in archive     0       Attachments in archive     0       Approximate size     0 Bytes       Approximate index size     0 Bytes | Messages<br>Approximate size<br>Approximate index size <b>0 Bytes</b>                                 | State of the state of the state |
| Sample. Add a coll                                                                                                    | ector to start archiving.                                                                             |                                                                                                    |
| HELP                                                                                                    |                                                                                                    |                                                                                                    |
| View quick instructional videos on how                                                                                                   | v to use the search features.                                                                         |                                                                                                    |
| Your comments help us greatly. Pleas                                                                                                    | se give us <u>feedback</u> .                                                                          |                                                                                                    |

### About the Account Owner Administrator role

At this stage of the process, you have access to the Account Owner Administrator role. Only one Account Owner Administrator exists system-wide and is the only user who may view and modify account information. The Account Owner Administrator can be reassigned, and it cannot be deleted.

NOTE To reassign the Account Owner Administrator role, there must be at least one other user with Account Administrator permissions in the system. From the Account tab, select a user from the **Account owner** drop-down list. Only those users with Account Administrator permissions will display in the drop-down list.

The essential job of the Account Owner Administrator is to take responsibility for the account level settings and configurations, as well as to create other system users as needed with their respective user permissions. See Chapter 4, Administering User Access, for more information about user roles and permissions.

### Modifying account settings

After logging in as Account Owner Administrator, click the **Admin** link to navigate to the Administration Dashboard. Select the **Account** tab. (Note that only the Account Owner Administrator has access to the **Account** tab. No other users will be able to see it.)

The Account Setup Account Owner field displays the initial Account Owner Administrator information entered by HP during the setup process for your archive service. The Account Owner Administrator can modify this information if desired. You can select the **Account owner** field drop-down box to reassign the Account Owner to another user with administrator permissions after additional user administrator account(s) are created. (See Chapter 4, Administering User Access for information on user configuration.) Click **Update account** to apply your edits.

The Account Setup **Site Name** field displays the initial site name entered by HP during the setup process for your archive service. The **Site Name** field can be modified by entering a new value. If you modify the **Site Name** field and click **Update account**, the archive system applies the change and immediately disconnects all active sessions. This action requires users to log in again and establish a new SSL session to the newly created HTTPS URL. Furthermore, inform all your end users of the new Account Site URL if end user access is enabled. End users may want to update their bookmarks.

The **Email system in use** options allow selection of email systems for archival during the New Account Sign Up process. It is possible to modify this configuration by selecting or deselecting the available options.

If for some reason HP has not already enabled the service on the backend, the following error message appears:

The connection was refused by a firewall or the server. Please check IP/DNS, port and firewall rules and try again.

Verify that your security settings are correct and contact HP to ensure that you have identified email systems in use to be archived and that they are enabled on the backend by HP.

Click Update account to apply any edits to the Account attributes.

### Set the time zone for the archive system

The next account configuration task is to assign your **Time zone** stipulated in Greenwich Mean Time (GMT). From the **Settings** tab, select the appropriate time zone from the **Time zone** drop-down list, then click **Update**.

### Configuring account Subscription, Options, and Logo

| SUBSCRIPTION                                                                                                    | I                                                                                                |                               |                 |
|----------------------------------------------------------------------------------------------------|--------------------------------------------------------------------------------------------------|-------------------------------|-----------------|
| Status and Paym                                                                                                    | ents                                                                                             | Extras                        |                 |
| Status Tria                                                                                                    | 1                                                                                                | Historical collection         | No              |
| Customer since                                                                                                    |                                                                                                  | Data migration                | No              |
| Renewal date                                                                                                    |                                                                                                  | Global RAID - Multiple copies | No              |
| Payment status Tria                                                                                                 | l ( <u>Payment history</u> )                                                                     | End user access enabled       | Yes             |
| Organization type                                                                                                   | Non-Profit 💌                                                                                     |                               |                 |
| Organization users                                                                                                  | 10                                                                                               |                               |                 |
| OPTIONS<br>© Enable IMAP/Exc<br>© Enable SMTP int<br>© Enable end user<br>© Enable Outlook (<br>Password expires in | egration<br>access to the archive<br>Client Integration                                          |                               |                 |
| Intrusion lock                                                                                                    | on 5 bad passwords 💌                                                                             |                               |                 |
| Account locked for                                                                                                  | 30 minutes                                                                                       |                               |                 |
|                                                                                                    |                                                                                                  |                               |                 |
| Logo file                                                                                                    | Your logo will appear on the dashboard at<br>Logo must be less than 200 pixels wide a<br>format. | nd login screen.              | COMPANY<br>LOGO |

#### Figure 5 Account Subscription, Options, and Logo

The Account Subscription, Options, and Logo page is displayed in Figure 5. Account Subscription displays customer account subscription attributes. Account Status and Payment, Extras, and Options attributes are maintained by HP based on your subscription terms. Contact HP to modify service if desired.

#### Subscription Status and Payments

**Status:** The archive service displays customer account status if entered by HP through the backend; field options are Trial, Expired Trial, Paid Customer, and Demo.

**Customer since:** The archive service displays day/month/year date when a customer subscribes if entered by HP through the backend.

**Renewal date:** The archive service displays day/month/year date when customer renews their subscription if entered by HP through the backend.

**Payment Status:** The archive service displays customer account payment status if entered by HP through the backend; field value options are: Expired Trial, Past due, Invoice sent, Paid in full, Trial, Demo.

**Organization type:** Available selections are Commercial, Non-Profit, Education, and Government. This data point is for informational purposes only.

**Organization users:** Enter the number of organizational user mailboxes archived. The number of user mailboxes archived should match the number of licenses purchased. This field is used for report billing to indicate the upper limit you wish to set on your usage. The number you enter for this field should reflect the capacity that you intend to use. It is currently reported but not enforced.

#### Subscription extras

**Historical collection:** The archive service has been enabled for the collection of historical email from your GroupWise environment. The system will allow historical collection of emails from your active post offices.

**Data migration:** The service is enabled to import legacy email from a mail system or from a previous archive service. Contact HP for more details.

**End user access enabled:** The archive service displays 'end user access enabled' as Yes or No, as set by HP through the backend. Yes means end users may access their personal archive through My Archive. If no, end users may not access My Archive.

### Options

Select applicable check boxes to enable the archive service to integrate with third party email server software, client software, and compliance capabilities, or provide end users with HTTPS access. Options are:

**Enable IMAP/Exchange integration:** Select this checkbox to enable IMAP integration with your Microsoft Exchange server.

**Enable SMTP integration:** Select this checkbox to enable SMTP integration with your Microsoft Exchange server.

**Enable end user access to the archive:** Select this checkbox to enable end users to connect to the archive service.

**Enable Outlook Client integration:** Select this checkbox to enable integration with Microsoft Outlook Clients.

**Password expiration:** Enter the number of days after which passwords expire.

**Intrusion lock:** Stipulate the number of failed login attempts that triggers an account lock out. Available selections are:

- Off (disabled)
- 5 (default)
- 7
- 10

Account locked for: Stipulate the amount of time that a user account will be locked if intrusion checks fail:

- Indefinite (admin must enable)
- 15 minutes
- 30 minutes
- 60 minutes

Any user role can potentially get locked out. If an Account Owner Administrator becomes locked out, they can: 1) Log in after the configured account lock period has expired; 2) Request a password reset from the initial login page; 3) Unlock the Account Owner Administrator by going to the Users tab and selecting the edit link next to the locked out user.

### Using your company's logo

You can upload your company's logo by clicking the **Choose File** button. The logo must be either PNG or JPEG format and be 200 pixels wide or less. The company logo displays on the initial HTTPS URL at logon, on the Administration Account UI, and on the Administration, Search, and My Archive Dashboards.

### Billing information (read-only)

The read-only billing information form shown in Figure 6 is collected and entered into the archive service by HP for your reference only.

| Figure 6 | Account | Setup | Billing | Information |
|----------|---------|-------|---------|-------------|
|          |         |       |         |             |

| Your Name       |                  |   |
|-----------------|------------------|---|
| First name      | Steven           |   |
| Last name       | Smith            |   |
| Organization    |                  |   |
| Address         |                  |   |
| Address Line 1  | 123 Urban Street |   |
| Address Line 2  |                  |   |
| Country         | United States    | • |
| City/Province   | San Francisco    |   |
| Zip/Postal Code | 94111            |   |
| State           | CA               |   |
| Contact inform  | ation            |   |
| Email           | steven@smith.com |   |
| Retype Email    | steven@smith.com |   |
| Phone           | (555) 555-1234   |   |
| Fax             |                  |   |
| Other           |                  |   |
| Payment         |                  |   |
| Payment method  | Email 💌          |   |

# Administration Dashboard

In this chapter:

•

- Administration Dashboard statistics
- Company Logo, People, Workstream
- What you can do from here

In this chapter you will learn how to use the Administration Dashboard. The objectives are to identify and define the following Dashboard attributes:

- Statistics
- Logo
- People
- Workstream

The Administration Dashboard is based on the software industry standard in which a dashboard displays key business information that can be viewed at a glance.

| HP Demo > Administ                                                                                    | ration › Dashboard                        | Loqout   Search   Rajan Lakshminarasimhan   Help                                                   |
|----------------------------------------------------------------------------------------------------|-------------------------------------------|----------------------------------------------------------------------------------------------------|
| DASHBOARD USERS                                                                                       | COLLECTORS SETTINGS REPORTS IMPORT/EXPORT |                                                                                                    |
| STATISTICS<br>System<br>Messages in archive 8,(<br>Approximate size 352<br>Approximate index size 281 |                                           | COMPANY<br>LOGO                                                                                    |
|                                                                                                    |                                           | PEOPLE<br>Joe Fajen<br>Lastiogin 6 days ago<br>Rajan Lakshminarasimhan<br>Lastiogin 11 minutes ago |
| What you can do from                                                                                  | I here                                    | Rajan Lakshminarasimhan                                                                            |
| View quick instructional vide                                                                         | eos on how to administer your account.    | Last login about 1 month ago                                                                       |
| Manage your <u>users</u>                                                                              |                                           |                                                                                                    |
| Manage your data collectors                                                                           | 2                                         | WORKSTREAM                                                                                         |
| Your comments help us gre                                                                             | atly. Please give us feedback             | Status and events                                                                                  |
| View system status and <u>cor</u>                                                                     | ning attractions                          | Collections<br>Use your feed reader to track<br>activities.                                        |

### Figure 7 Archive Service Administration Dashboard

The HP ECS Archive for E-Mail Administration Dashboard (see Figure 7) facilitates the ability to view and quickly access summary Statistics, most recent People login(s), handy 'What you can do from here' hyperlinks, and workstream RSS feeds.

### Administration Dashboard statistics

| HP Demo › A           | Administra            | tion › Dashboa              | ard              |         |               |
|-----------------------|-----------------------|-----------------------------|------------------|---------|---------------|
| DASHBOARD             | USERS                 | COLLECTORS                  | SETTINGS         | REPORTS | IMPORT/EXPORT |
|                       |                       |                             |                  |         |               |
| STATISTICS            |                       |                             |                  |         |               |
| System                |                       | Last                        | collection       |         |               |
| Messages in arc       | hive <b>8,05</b> 9    | Messa                       | iges             | 9       |               |
| Approximate size      | e 352 ME              | Approx                      | kimate size      | 16 KB   |               |
| Approximate inde      | ex size 281 ME        | Appro:                      | kimate index siz | e 13 KB |               |
|                       |                       |                             |                  |         |               |
| What you car          | n do from h           |                             |                  |         |               |
| -                     |                       |                             |                  |         |               |
|                       |                       | on how to adminis           | ter your accoun  | it.     |               |
| Manage your <u>us</u> | ers                   |                             |                  |         |               |
| Manage your da        | ta <u>collectors</u>  |                             |                  |         |               |
| Your comments         | help us greatl        | y. Please give us <u>fe</u> | edback           |         |               |
| View system sta       | atus and <u>comin</u> | g attractions               |                  |         |               |
|                       |                       |                             |                  |         |               |

#### Figure 8 Administration Dashboard Statistics

Dashboard Statistics (see Figure 8) display summary metrics for all email archival activity, providing a snapshot of the latest historical system data points, including: System-wide data points:

- Message in archive the total number of archived messages
- Approximate size MBs of message data stored
- Approximate index size MBs of indexed metadata generated

The statistics also provide a snapshot of Last collection data points, including:

- Messages the number of messages archived at last collection
- Approximate size MBs/KBs of message data archived at last collection
- Approximate index size MBs/KBs of index metadata generated at last collection

### Company Logo, People, Workstream

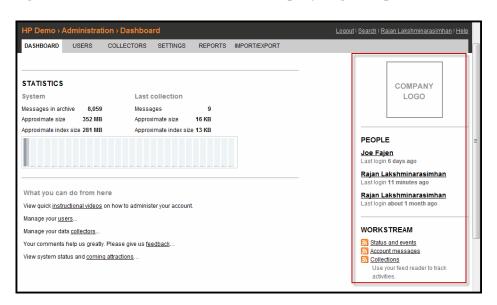

#### Figure 9 Administration Dashboard Company Logo, People, Workstream

Figure 9 displays the following Administration Dashboard components:

COMPANY LOGO appears in the upper right-hand corner by default. To upload your logo, click the Company Logo square, browse to locate, then upload. Logo images may be PNG or JPG format and must be less than 200 pixels wide.

PEOPLE displays the first and last names of users who have logged in successfully and the duration since their last logon. Click a user name to link to that user's account settings.

WORKSTREAM provides three convenient links to view an RSS feed of system activity or events, and one link posts messages from HP. Subscribe to the web page as a feed using RSS Live Bookmarks, Bloglines, My Yahoo, Google, or other applications.

- Status and events displays account sign up, user account locks, bad password logon attempts, search access, collection events, search events, and more.
- Account messages displays messages created by HP for you at your login screen or dashboard.
- Collections collection ID date stamp, size, and link to Collection History page.

NOTE If you are viewing the Search Dashboard rather than the Administration Dashboard, you will not see the Collections link under WORKSTREAM. However, all three links will display if you are viewing the Administration Dashboard. This selection is made from the Settings > Your Settings > General > Default page drop-down menu.

| HP Demo › Admi  | nistra | ition⇒ Se           | ettings   |        |              |          |
|-----------------|--------|---------------------|-----------|--------|--------------|----------|
| DASHBOARD US    | ERS    | COLLEC              | CTORS     | SETT   | NGS          | REPORTS  |
|                 |        |                     |           |        |              |          |
| Your Settings   | En     | d User Acce         | ess Rules |        | <u>Login</u> | Messages |
| ACCOUNT         |        |                     |           |        |              |          |
| User name       | ассоц  | untadmin            |           |        |              |          |
| First name      | Rajar  | 1                   |           |        |              |          |
| 1               |        |                     |           |        |              |          |
| Last name       | Laks   | nminarasim          | han       |        |              |          |
| Password        |        |                     |           |        |              |          |
| Retype Password |        |                     |           |        |              |          |
|                 |        |                     |           |        |              |          |
| Email           | rajlak | s@gmail.co          | om        |        |              |          |
| Retype Email    |        |                     |           |        |              |          |
| GENERAL         |        |                     |           |        |              |          |
| ltems per page  | 10 💌   |                     |           |        |              |          |
| Default page    | Searc  | h dashboa           | rd 👻      |        |              |          |
| Time zone       |        | n dashboar          |           |        |              | _        |
| Time zone       | Searc  | h dashboa<br>h list | rd ne (   | US & C | anada)       | •        |
| Default View    |        | al View 💌           |           |        |              |          |
|                 |        |                     | 1         |        |              |          |
| Update          |        |                     |           |        |              |          |
|                 |        |                     |           |        |              |          |

Figure 10 Selecting the Default page from the Settings drop-down menu

### What you can do from here

| DASHBOARD                                                                                  | ACCOUNT                            | USERS         | COLLECTORS           | POLICIES | SET |
|--------------------------------------------------------------------------------------------|------------------------------------|---------------|----------------------|----------|-----|
| STATISTICS                                                                                 | ;                                  |               |                      |          |     |
| System                                                                                     |                                    | La            | ast collection       |          |     |
| Messages in ar                                                                             | chive 125                          | M             | essages              | 125      |     |
| Approximate siz                                                                            | e 225 KB                           | Ap            | proximate size       | 225 KB   |     |
| Approximate ind                                                                            | lex size 180 KB                    | Ap            | proximate index siz  | e 180 KB |     |
|                                                                                            |                                    |               |                      |          |     |
| What you ca                                                                                | n do from he                       | ere           |                      | 7        |     |
|                                                                                            |                                    |               | ninister your accoun |          |     |
|                                                                                            | ructional videos                   |               | ninister your accoun |          |     |
| View quick <u>inst</u>                                                                     | ructional videos<br>ccount         |               | ninister your accoun |          | _   |
| View quick <u>inst</u><br>Manage your <u>ac</u>                                            | ructional videos<br>ccount<br>sers |               | ninister your accoun |          |     |
| View quick <u>inst</u><br>Manage your <u>ac</u><br>Manage your <u>us</u><br>Manage your da | ructional videos<br>ccount<br>sers | on how to adn | -                    | t        |     |

#### Figure 11 Administration Dashboard: What you can do from here

Figure 11 displays the 'What you can do from here' navigation pane that provides hyperlinks to the following:

- View quick instructional videos on how to administer your account
- Manage your account
- Manage your users
- Manage your data collectors
- Your comments help us greatly. Please give us feedback.
- View system status and coming attractions.

# Administering User Access

#### *In this chapter:* • Users tab

- Creating user accounts
- Enabling end user access to the archive
- Requesting a new temporary password

In this chapter you will learn how to manage user access to your archive service. The objectives of this chapter are:

Identify user attributes

Figure 12 Users tab

- Define user permissions
- Describe creation and management of users

The Users tab provides administrators with the ability to create, manage, and view user account permissions and attributes.

### Users tab

| DASHBOARD         | USERS        | COLLECTORS          | SETTINGS R     | EPORTS IMPOR | RT/EXPORT     |          |       |                       |
|-------------------|--------------|---------------------|----------------|--------------|---------------|----------|-------|-----------------------|
| SERS              |              |                     |                |              |               |          |       | Add User              |
| Display           | All A        | dmins Searc         | hers End Users | <u>s</u> Fi  | lter Username |          |       |                       |
| <u>Isername</u> • | First + Last | Email               | Phone          | Roles        | Expires       | Active L | ocked | Bulk Create End Users |
| accountadmin      | Rajan Lakshm | iinara rajlaks@gm;  | iil.com        | AA SA SAPlus |               | ¥        | Edit  |                       |
| accountownerad    | Rajan Lakshm | iinara rajan.lakshm | inarasi        | AO AA SA SU  |               | ¥        | Edit  |                       |
| oefajen           | Joe Fajen    | joefajen@gn         | ail.con        | SA SAPlus    |               | <b>v</b> | Edit  |                       |

Log in as Administrator. Select the Admin link, then the Users tab to display the Users page shown in Figure 12.

#### HP ECS Archive for E-Mail Administration Guide

33

### Filtering the users list display

| DASHBOARD         | USERS          | COLLECT       | ORS SETT     | TINGS RE  | EPORTS IMPOR | RT/EXPORT     |          |        |
|-------------------|----------------|---------------|--------------|-----------|--------------|---------------|----------|--------|
| JSERS             |                |               |              |           |              |               |          |        |
| Display           | All            | Admins        | Searchers    | End Users | <u>s</u> Fi  | lter Username |          |        |
| <u>Username</u> • | First + Last   | Email         |              | Phone     | Roles        | Expires       | Active   | Locked |
| accountadmin      | Rajan Lakshr   | minara rajlak | s@gmail.com  | l.        | AA SA SAPlus |               | ×        | Ed     |
| accountownera     | c Rajan Lakshr | minara rajan. | lakshminaras | i         | AO AA SA SU  |               | ×        | Ed     |
| joefajen          | Joe Fajen      | joefaj        | en@gmail.cor | ı         | SA SAPlus    |               | <b>~</b> | Ed     |

Figure 13 Filter Users List Display

You may filter the user list by account type by clicking All, Admins, Searchers, or End Users links, or enter user name in 'Filter Username' field, as shown in Figure 13.

- Administrator accounts may configure and audit the system, users, and collectors, view statistics, and create and export reports.
- Searchers are End User accounts that include at least one search capability. For example, if your archive service account chose the 'enable end user access to the archive' option, your end users have the low-level ability to search their own message archives. The Search Admin Plus accounts have more abilities; they can create, edit, run, and delete searches. They can also run reports.
- If you chose the 'enable end user access to the archive' option, End User accounts may access their personal message archive. There is no limit to the total number of users that can be created.

### Creating user accounts

The archive service features three methods to create End User accounts:

- Method one: add users
- Method two: creating users in bulk
- Method three: new user self-registration

#### Figure 14 Add Users

| HP Demo > /       | Administrat                                           | ion › Users › A                                                                                                    | \dd                        |                   |             |
|-------------------|-------------------------------------------------------|----------------------------------------------------------------------------------------------------|----------------------------|-------------------|-------------|
| DASHBOARD         | USERS                                                 | COLLECTORS                                                                                                    | SETTINGS                   | REPORTS           | IMPORT/EXPO |
| NEW USER          |                                                       |                                                                                                    |                            |                   |             |
| Username          |                                                       |                                                                                                    |                            |                   |             |
| First and last na | me                                                    |                                                                                                    |                            |                   |             |
| Email             |                                                       |                                                                                                    |                            |                   |             |
| Retype Email      |                                                       |                                                                                                    |                            |                   |             |
| Temp. passwore    | d                                                     |                                                                                                    |                            |                   |             |
|                   | The user                                              | will need to change                                                                                                    | the password               | after they login. |             |
| Additional en     | nail address                                          | es                                                                                                    |                            |                   |             |
| Add email addre   | <u>ss</u>                                             |                                                                                                    |                            |                   |             |
| Permissions       |                                                       |                                                                                                    |                            |                   |             |
|                   | Search A<br>Search A<br>Search A<br>Search<br>Enhance | unt Admin (AA)<br>ch Admin (SA)<br>dmins can create n<br>ch Admin Plus (SAF<br>d Search Admin rol<br>ch User (SU)<br>sers can only acce: | Plus)<br>e that would allo | w to access th    | e REPORTS.  |
|                   |                                                       | Jser (EU)<br>is can only access t                                                                                                    | he message ar              | chive.            |             |

### Method one: add users

Click Add User to display the New User page shown in Figure 14.

- 1 **Username:** Type in the username label that the End User will use to log in. The Username must be unique to your archive service account.
- 2 First and last name: Type in user's first and last name.
- **Email:** Type in user's email address. The primary email address must be unique to your archive service account.
- 4 Email (confirm): Type in user's primary email address again to confirm.
- 5 **Temp. password:** Type in a temporary password. By default, the password must be at least 8 alphanumeric characters with a minimum of three numbers. Upon first log in, the archive service will prompt the End User to stipulate a new password for their account.

#### Figure 15 Additional email addresses

| Additional email addresses |        |  |  |  |  |  |
|----------------------------|--------|--|--|--|--|--|
|                            | remove |  |  |  |  |  |
| Add email address          |        |  |  |  |  |  |

6 Add email addresses: Click the Add email address link to associate additional email addresses with this user's account, shown in Figure 15. The archive service sends an email notification to the email address with a link to respond and verify new address. **Remove** link appears to remove an additional email address once entered.

End Users can also associate additional email addresses to their personal accounts via their SETTINGS.

Your archive service will compare email addresses entered against your policies and settings.

#### Permissions

- 1 **Permissions:** Select checkbox to assign permission:
- Account Owner (AO) As stated previously, the Account Owner Administrator (AO) is a singularly unique account administrator role created during NEW ACCOUNT SIGN UP. The archive service assigns maximum permissions to the Account Owner. An Account Owner may create, edit and delete user accounts, edit account attributes, and modify all system settings. There may be only one Account Owner system-wide. To reassign the Account Owner role, navigate to the Administration Account tab and toggle the Account Owner dropdown box to assign Account Owner status to another administrator.

**NOTE** Account Owner permission cannot be awarded to a new user while creating the user. The Account Owner can only be changed from the Administration Account tab once the user has already been created.

- Account Administrator (AA) Account Administrator permissions allow the ability administer your archive service system. Account Administrators may create and edit user accounts and system collectors, modify system settings, and execute reports.
- Search Administrator (SA): Search Administrators may create, manage and execute searches; assign user access to a given search, and export search results.
- Search User (SU) permissions allow 'access', 'change scope' and 'export' of existing searches as assigned by the Search Administrator to the Search User for a given search. It is a support role to the Search Administrator. Search User cannot create or delete a search.
- Search Admin Plus (SAPlus) permissions include Search User permissions plus ability to execute system Reports.

• End User (EU) permissions allow individuals to access their personal archived data.

### Additional contact information and account options

Figure 16 Add New User - Additional Attributes

| Additional cont | tact information                                                                                                    |
|-----------------|----------------------------------------------------------------------------------------------------|
| Organization    |                                                                                                    |
| Phone           |                                                                                                    |
| Fax             |                                                                                                    |
| Account option  | 15                                                                                                    |
| Expire Date     | Set an expiration date to disable login access. The account will remain active, but no logins will be allowed after the expiration date.     |
|                 | Account disabled<br>Prohibits user from accessing their account.                                                                             |
|                 | Intrusion Detection is Enabled<br>If there are more than 5 attempts to use the wrong password<br>the account will automatically be disabled. |
|                 | Account locked     Lock/Unlock user account.                                                                                                 |
|                 | Disable password recovery<br>Disables feature allowing user to reset their password on the login screen.                                     |
|                 | Disable Outlook Integration<br>Turn off Outlook client integration for this user.                                                            |

Figure 16 displays additional, optional user account attributes as follows:

- **Organization** field is a label of your choosing to qualify account, for example, EAST or WEST.
- 2 **Phone** field is for a phone number.
- **3 Fax** field is for a fax number.
- 4 Expire Date field stipulates expiry value in the database for this account and archive service denies login access on or after that date. Click calendar applet to set date. Click Clear to clear date. You use this setting to provide temporary access to users, for example, a sales engineer that periodically reviews system configuration during first 60 days of subscription; or legal compliance consultant that creates executes and exports search results.
- 5 Account disabled, when checked, disables end user access to their account.
- 6 **Intrusion Detection** is enabled by default. The Account Owner sets an 'Intrusion Lock' value for your archive service on the Administration Account tab. Intrusion Lock values are none, 3, 5 (default), 7, and 10. Logon attempts that exceed 'Intrusion Lock' value lock the user's account and the archive service login page displays 'Your Account has been locked.'

- 7 Account Locked Account is locked when checked; account is not locked when unchecked. Deselect this checkbox to clear a user's locked account.
- 8 **Disable password recovery,** when checked, prevents a user from requesting a password reset from the logon screen through email.
- 9 Disable Outlook Integration uniquely disables Outlook integration for this user account even if enabled system-wide. For example, you may wish to deploy Outlook integration to a subset of users during an incremental rollout.

#### Welcome message

#### Figure 17 Welcome message

| Default message | Hello <name>,</name>                                                                              | *                        |
|-----------------|---------------------------------------------------------------------------------------------------|--------------------------|
|                 | Your user login to HP Docs Demo is ready.                                                         |                          |
|                 | Your user name is <username> and your temporary password is<br/><password>.</password></username> | E                        |
|                 | For security purposes, please change your password the next time                                  |                          |
|                 | you login.                                                                                        | -                        |
| Custom text     |                                                                                                   |                          |
|                 | A welcome message is sent on add or when a username/temporary pas                                 | sword is set.            |
|                 | The custom text will be sent in addition to the default message, separate                         | d from it by a blank lin |

The last portion of the New User page is for a welcome message. The welcome message is optional. There is a configurable default message that comes pre-populated in the **Default message** text area.

Additionally, using the **Custom text** field, you can enter a message tailored for new users with any special message or communication that you want to provide to them.

To prevent the welcome message from being sent, select the checkbox for **Do not** send welcome message.

### Method two: creating users in bulk

Log in as Administrator, select Admin link, and Users tab to display archive service Users page shown in Figure 12 and click **Bulk Create End Users**.

#### Figure 18 Create Users in Bulk

| HP Demo › Ad        | ministrat                                                                                                    | ion › Users › A                                       | dd in Bulk        |                 |                                          |                 | Logo |
|---------------------|----------------------------------------------------------------------------------------------------|-------------------------------------------------------|-------------------|-----------------|------------------------------------------|-----------------|------|
| DASHBOARD           | USERS                                                                                                    | COLLECTORS                                            | SETTINGS          | REPORTS         | IMPORT/EXPORT                            |                 |      |
| CREATE USER         |                                                                                                    | к                                                     |                   |                 |                                          |                 |      |
| Create the CSV file | with users in                                                                                                    | nformation and ther                                   | n upload the file | here. A sample  | e format is below:                       |                 |      |
| jadam, John, Ad     | lams, jada                                                                                                    | "last name","em<br>ms@acme.com, sa<br>on, tjefferson@ |                   | s","rolel, r    | ole2" (optional                          | : blank assumes | EU)  |
| Download CSV file   | template                                                                                                    |                                                       |                   |                 |                                          |                 |      |
|                     |                                                                                                    | Browse                                                |                   |                 |                                          |                 |      |
| Welcome mess        | age                                                                                                    |                                                       |                   |                 |                                          |                 |      |
| Default message     | Your<br>Your<br><passw< td=""><td>ecurity purposes, p</td><td>rname&gt; and you</td><td></td><td></td><td></td><td></td></passw<> | ecurity purposes, p                                   | rname> and you    |                 |                                          |                 |      |
| Custom text         |                                                                                                    |                                                       |                   |                 |                                          | 7               |      |
| Process list and    | The custo                                                                                                    | om text will be sent i                                |                   | e default messa | emporary password<br>age, separated from |                 |      |
|                     | Sond Welcol                                                                                                    | no message                                            | Control of the We | iooine meoody   | 10                                       |                 |      |

To generate multiple end user accounts in bulk, click the **'Download CSV file template'** shown in Figure 18. Note the Create Users in Bulk UI displays a sample header format and two user entries. A flat, comma-delimited file to create users in bulk is a common, industry-standard tool. Enter each user's field values for your archive service. Instructions on how to fill out the template are included in the download, too

### Method three: new user self-registration

The archive service features three methods to create end user accounts. The first two, 'Add New User' and 'Create Users in Bulk' are previously described earlier in this chapter.

The third option to create new End User accounts it to allow users to self-register and gain access to their personal archive account.

For security purposes, configure your archive service Settings - End User Access Rules to explicitly allow only your corporate SMTP aliases to create end user accounts. See Chapter 6, Policies and Settings for more information.

| HP DEMO NEW          | USER SELF-REGISTRATION                                                          |
|----------------------|---------------------------------------------------------------------------------|
| Username             |                                                                                 |
| First and last name  |                                                                                 |
| Email                |                                                                                 |
|                      | Your confirmation will be sent to this address.                                 |
| Retype Email         |                                                                                 |
| Access to this syste | m is strictly controlled and only authorized to people affiliated with HP Demo. |
| Create new user a    | ccount                                                                          |

Figure 19 New User Self-Registration

By default the archive service provides a self-registration HTTPS URL in the format of https://<instancename>.hpecsarchive.com/user/signup/new, see Figure 19.

Users enter a Username, first and last name, email and email confirmation to self-register and click Create new user account. As previously described, username and email alias must be unique system-wide. If the end user enters a duplicate username or email address the archive service UI displays the appropriate error message.

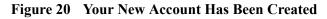

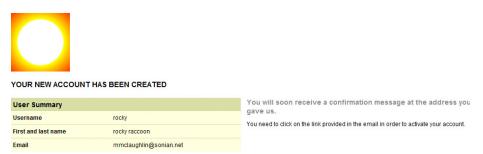

After an end user self-registers successfully, the archive service immediately acknowledges account creation as shown in Figure 20. Also, a confirmation email is sent to the stipulated email alias with an HTTPS URL enclosed. The End User must successfully navigate to the HTTPS URL to activate their newly registered account.

# Enabling end user access to the archive

If you are creating end user accounts one at a time or in bulk, ensure end user access to your archive service is enabled.

Figure 21 Enable End User Access

| SUBSCRI                                                    | PTION                                                       |                                                                            |                                  |  |  |  |  |
|------------------------------------------------------------|-------------------------------------------------------------|----------------------------------------------------------------------------|----------------------------------|--|--|--|--|
| Status and                                                 | Payme                                                       | ents Extras                                                                |                                  |  |  |  |  |
| Status                                                     | Trial                                                       | Historical collection                                                      | No                               |  |  |  |  |
| Customer sir                                               | ice                                                         | Data migration                                                             | No                               |  |  |  |  |
| Renewal dat                                                | е                                                           | Global RAID - Multiple copie                                               | Global RAID - Multiple copies No |  |  |  |  |
| Payment stat                                               | us Trial                                                    | (Payment history) End user access enabled                                  | Yes                              |  |  |  |  |
| Organization                                               | type                                                        | Commercial 💌                                                               |                                  |  |  |  |  |
|                                                            |                                                             |                                                                            |                                  |  |  |  |  |
| Organization                                               | users                                                       | 10                                                                         |                                  |  |  |  |  |
| Organization                                               | users                                                       | 10                                                                         |                                  |  |  |  |  |
| Organization OPTIONS                                       | users                                                       | 10                                                                         |                                  |  |  |  |  |
| OPTIONS                                                    | //AP/Exch                                                   | nange integration                                                          |                                  |  |  |  |  |
| OPTIONS                                                    | MAP/Exch                                                    | nange integration                                                          |                                  |  |  |  |  |
| OPTIONS                                                    | MAP/Exch<br>MTP inte<br>nd user                             | nange integration<br>Igration                                              |                                  |  |  |  |  |
| OPTIONS                                                    | MAP/Exch<br>MTP inte<br>nd user :<br>Dutlook C              | ange integration<br>egration<br>access to the archive<br>lient Integration |                                  |  |  |  |  |
| OPTIONS<br>C Enable II<br>Enable S<br>Enable e<br>Enable c | MAP/Exch<br>MTP inte<br>nd user :<br>butlook C<br>cpires in | ange integration<br>egration<br>access to the archive<br>lient Integration |                                  |  |  |  |  |

First, configure your archive service to enable end user access to your system. Log on as Account Owner Administrator and navigate to Administrator ACCOUNT OPTIONS page, displayed in Figure 21. If you subscribed with HP for end user access 'End user access enabled' attribute displays Yes. If 'End user access enable' displays No, contact HP to add this feature.

Then, select your Account Options 'Enable end user access to the archive' checkbox to permit end user access. It is disabled by default.

## Requesting a new temporary password

The archive service provides an HTTPS URL, in the format of https:// <instancename>.hpecsarchive.com/reset/new, for administrators to offer to users who cannot remember their password.

Figure 22 Request a new temporary password

| -                 | and email address to request a new<br>Your new password will be mailed |
|-------------------|------------------------------------------------------------------------|
| Username          |                                                                        |
| Email             |                                                                        |
| Reset my password | 1                                                                      |

Users navigate to the Reset my password page, shown in Figure 22, and enter their archive service username and email address. The archive service sends an email message with the user's existing password stating:

#### Hello <username>,

```
The system administrator has updated your account. Your user
name is <username>. Your new temporary password is
<existing_password>. Please change your password on your next
login. Your login location is https://
subdomain.archiveserviceprovider.com>
```

Users follow instructions and navigate to their archive service default HTTPS URL and log in with their existing password and are immediately prompted to change their password.

# Collectors

#### In this chapter:

- Non-mail items archived conditionally
- Draft and deleted items
- Microsoft Exchange envelope journaling
- Working with collectors
- Adding IMAP or Exchange Collector Exchange Journal
- Adding SMTP collector and trusted network Exchange SMTP
- SMTP and encryption as a best practice
- IMAP security with SSL as a best practice

This chapter has the following objectives:

- To describe the basic concept of Collectors.
- To identify and define Collectors web-based User Interface attributes.
- To describe all Collector types and configuration options.

Collectors gather your data for archive storage. The basic concept of Collectors is to collect email messages and attachments from your Microsoft Exchange email systems for archiving.

To determine the steps necessary to setup your archive service collectors, consider these two questions:

- 1 Where is my email system located, customer premise equipment (CPE) or hosted?
- 2 What type of transport mechanism do I want to use to archive mail, IMAP or SMTP?

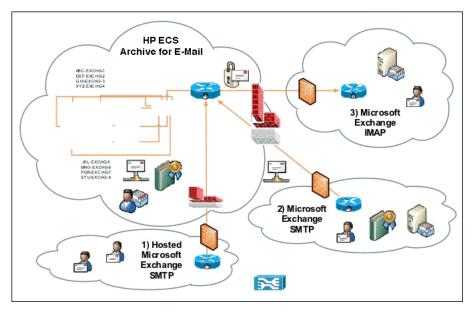

Figure 23 Email Archive SaaS and Connectors Diagram

Figure 23 illustrates three scenarios that answer the two questions posed. It shows HP ECS Archive for E-Mail cloud with redundant, load balanced archive systems and connectors to the following mail systems:

- 1 SMTP hosted Microsoft Exchange Envelope Journaled mailbox
- 2 SMTP customer premise equipment (CPE) Microsoft Exchange Envelope Journaled mailbox
- 3 IMAP CPE Microsoft Exchange Envelope Journaled mailbox

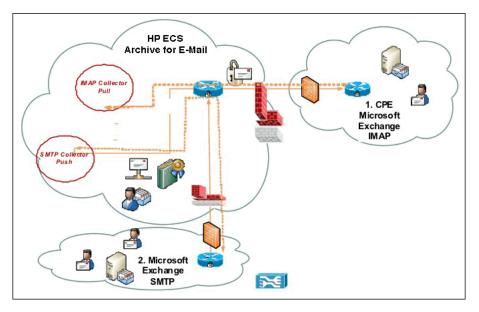

Figure 24 Concept of Collectors Push and Pull Methodologies

Figure 24 illustrates two collector methods possible for retrieving email, IMAP or pull, and SMTP or Push. The solid line shows the direction of the initial collector connection established to retrieve email messages and the dotted line shows the direction of the retrieval of archived messages by the customer from the archive cloud.

### Pull method

The archive service is configured with an Internet Message Access Protocol (IMAP) Collector that initiates a connection, at midnight GMT by default, to the source email server and pulls all messages from the configured folders to the archive system. The timing of the connection to the source email server can be changed by HP Support to meet your requirements. This pull method utilizes IMAP IETF standard specifications and is used by the archive service for all platform-specific collectors, except SMTP.

### Push method

The source email system is configured to push envelope journaled email messages to a unique Simple Mail Transfer Protocol (SMTP) address on the archive system. The time to initiate the connection is configured on the source email system. This push method utilizes SMTP IETF standards and is used by the archive service for all SMTP Collectors.

# Non-mail items archived conditionally

Non-mail items, such as tasks and calendar items, do not get collected if there is only a single person involved. When non-mail items are created, the archive service collector does not archive them if it is not between two or more people. Specifically, if a calendar item is relevant to only one person, it is not archived.

If non-mail items involve multiple parties, then they are archived.

## Draft and deleted items

Draft and deleted items are not explicitly collected even when you may have selected those options in the archive service. By default the journal mailbox is equipped with a Draft and Deleted Items folder. However, through normal administration of a journal mailbox, no journal items should be placed in the Draft and Deleted Items folder.

### IMAP protocol as it relates to draft and deleted items

Because of IMAP's protocol, if you delete an item in your Inbox by selecting it and pressing the Delete button, or by right-clicking it and selecting Delete, it is now in the Deleted Items folder and it is marked for deletion. Whereas if you drag an email from your Inbox into the Deleted Items folder, the email is not actually "marked" for deletion as far as IMAP is concerned.

If you drag a draft item from your Inbox into the Draft folder, the archive service would collect and archive that. A work in progress email that has not been sent is in a work in progress status and would not be collected.

Items with a deleted status that are in the Deleted Items folder, or items with a draft status will not be collected. By default, the archive service displays the folders for Calendar, Deleted Items, Inbox, Drafts, and Sent Items.

### CPE (customer premise equipment) Microsoft Exchange IMAP example

One organization's unique and secure virtual stack is configured with an IMAP Collector that collects mail to be archived from the Microsoft Exchange server located onsite at the organization.

### Microsoft Exchange SMTP example

A second organization's unique and secure virtual stack is configured with an SMTP Collector that collects mail to be archived from the organization's hosted SMTP server, co-located in the organization's HP ECS Archive for E-Mail cloud.

# Microsoft Exchange envelope journaling

Microsoft Exchange 2003/2007/2010 utilizes Envelope Journaling. The concept of Envelope Journaling is to provide a company or organization with a method to enforce policies to comply with regulations regarding email communication. A journaling agent monitors email traffic for a given information store mailbox and all email messages are copied to an envelope journaled mailbox. The envelope journaled mailbox is configured to connect to the archive service through SMTP for archiving and thereby captures and uploads all email communication for forensic analysis if required, or any search function, through HP ECS Archive for E-Mail.

Microsoft also offers an option called Microsoft Exchange Premium journaling. With Premium journaling, it is possible to perform more granular journaling with journal rules. This option allows an organization to configure journaling to capture individual recipients or members of distribution groups. Refer to Microsoft Exchange documentation for more information about this option.

Please refer to the selected links below from the Microsoft TechNet Exchange Server TechCenter for more information on how to configure Exchange Envelope Journaling and SMTP.

**NOTE** When SMTP journaling is used, the archive service does not maintain folder information for archived emails.

### Envelope Journaling and Microsoft Exchange 2003/2007

*How to Create a Custom SMTP Recipient for Exchange Server 2003 Journaling* http://technet.microsoft.com/en-us/library/bb124642(EXCHG.65).aspx

### How to enable standard journaling (not required with dedicated journaling server)

http://technet.microsoft.com/en-us/library/bb124786%28EXCHG.65%29.aspx

### How to enable envelope journaling

http://technet.microsoft.com/en-us/library/aa996378%28EXCHG.65%29.aspx

### Journaling and Microsoft Exchange 2010

**Understanding Journaling** 

http://technet.microsoft.com/en-us/library/aa998649.aspx

#### Create and Configure a Journaling Mailbox

http://technet.microsoft.com/en-us/library/bb124985.aspx

# Understanding Journaling in a Mixed Exchange 2003 and Exchange 2010 Environment

http://technet.microsoft.com/en-us/library/aa997918.aspx

# Working with collectors

### Account owner and account administrator roles

The only two user roles that have permissions to configure Collectors are Account Owner and Account Administrator. Users with one of these roles can configure Collectors through the archive service Administrator Collectors UI.

#### Figure 25 Default Administration Collectors UI

| IP Demo › Adn                             | ninistrati     | on ›           |              |                   |                 |               | Logou          | t   <u>Search</u>   <u>Rajan Lakshminarasimhan</u>   <u>F</u>                    |
|-------------------------------------------|----------------|----------------|--------------|-------------------|-----------------|---------------|----------------|----------------------------------------------------------------------------------|
| ASHBOARD U                                | ISERS          | COLLECTORS     | SETTINGS     | REPORTS           | IMPORT/EXPORT   | т             |                |                                                                                  |
| SMTP Collection is<br>The Archive will no |                |                |              |                   |                 |               |                | Add Exchange/IMAP collector<br>Click to add a new Exchange or IMAP<br>collector. |
| AILABLE COL                               |                | -              |              |                   |                 |               |                | Configure SMTP collector                                                         |
| ailbox name                               | ir data for ar | chive storage. | Start him    | ing to filter nar | mae in the list |               |                | Manage SMTP trusted networks. Pause All Collectors                               |
|                                           |                |                | Start typ    | ing to niter fiar | neo m ure list  |               |                | Pause or resume collectors.                                                      |
| lailbox Name 🔺                            |                |                | Server/PO N  | ame               | Туре            | <u>Status</u> |                | Collection History                                                               |
| 12eda28-83d3-11d                          | lf-a5de-123    | 13a00b5a1      | mail.beta.hp | arch01.com        | SmtpImport      | Active        | Edit · History | View previous collection activity.                                               |
| ailbox                                    |                |                | text         |                   | IMAP            | Inactive      | Edit · History | Collect Now                                                                      |
| est mailbox                               |                |                | test mailbox | server            | Exchange        | Active        | Edit · History | Start a collection as soon as possible                                           |

Figure 25 displays the HP ECS Archive for E-Mail default Collectors HTTPS User Interface. The default Collectors HTTPS User Interface lists all previously configured Available Collectors.

To quickly view a given mailbox, enter the mailbox name in the **Mailbox name** field to dynamically filter the record set being displayed.

To edit a given mailbox, click its associated **Edit** link to its right. To view the history of collections for a given mailbox, click its associated **History** link to its right.

To create a new collector with its associated configurations, click the appropriate button. The proper steps to configure each collector type are explicitly delineated later in this chapter.

- Add Exchange/IMAP Collector
- Add Exchange/IMAP Collector Exchange Journal
- Add SMTP Collector

To pause all collectors, click the **Pause All Collectors** button. This temporarily suspends collection services during Moves/Adds/Changes or troubleshooting. The button changes to **Resume All Collectors** to reinitialize collectors when desired.

To view the collection history of all collectors, click **Collection History** to display each collection's Collector ID, the number of items archives, and the KBs or MBs of data collected.

To manually initiate a collection, click **Collect Now**. A message displays at the top of the page stating 'Your request is queued for processing' by the archive service. The requested collection process initiates in approximately one hour to collect and ingest email messages into your archive.

Figure 26 Account Options

| Enable IMAP/Exch      | ange integration      |  |
|-----------------------|-----------------------|--|
| Enable SMTP inte      | gration               |  |
| 📝 Enable end user a   | access to the archive |  |
| Enable Outlook C      | lient Integration     |  |
| Password expires in   | 180 Days              |  |
| r ussiloru expires in | 180 Duys              |  |
| Intrusion lock        | on 5 bad passwords 💌  |  |
|                       |                       |  |
| Account locked for    | 30 minutes            |  |

It is important to verify that your Account OPTIONS (Figure 26) are configured to allow the archive service to interoperate with the appropriate email system and collector type. If the archive service is not enabled to interoperate with a given email system or collector type the associated GUI button to click does not appear on the Collectors UI.

# Adding IMAP or Exchange Collector — Exchange Journal

| Figure 27 | Add IMAP | or Exchange ( | Collector – | – Exchange | Journal |
|-----------|----------|---------------|-------------|------------|---------|
| <b>a</b>  |          |               |             |            |         |

| HP Demo › A                    | dministrat | tion > New IMA                                                     | P Collector         |                  |                                     |  |  |  |
|--------------------------------|------------|--------------------------------------------------------------------|---------------------|------------------|-------------------------------------|--|--|--|
| DASHBOARD                      | USERS      | COLLECTORS                                                         | SETTINGS            | REPORTS          | IMPORT/EXPORT                       |  |  |  |
| ADD IMAP OR EXCHANGE COLLECTOR |            |                                                                    |                     |                  |                                     |  |  |  |
| Collector Type                 | 9          |                                                                    |                     |                  |                                     |  |  |  |
|                                | Select Ex  | ange Journal log l<br>change Journal if y<br>AP Journal for all of | ou are using Exc    |                  |                                     |  |  |  |
| Server Inform                  | ation      |                                                                    |                     |                  |                                     |  |  |  |
| Server Name                    |            |                                                                    |                     |                  |                                     |  |  |  |
|                                | This can   | be any unique valu                                                 | e to identify the s | erver in the arc | hive.                               |  |  |  |
| Mailbox                        | This soul  |                                                                    |                     |                  |                                     |  |  |  |
| Interval                       |            | d be different from                                                | tne user name u     | sed to access    | the malibox.                        |  |  |  |
| interval                       | Collection | n time interval.                                                   |                     |                  |                                     |  |  |  |
| IP/DN S                        |            |                                                                    |                     |                  |                                     |  |  |  |
|                                | Enter the  | public IP address                                                  | or DNS name for     | this server.     |                                     |  |  |  |
| Port                           | 143        |                                                                    |                     |                  |                                     |  |  |  |
|                                | Port num   | ber to communicat                                                  | e with the server   | IMAP is typica   | lly 143 or 993.                     |  |  |  |
|                                | Use SSI    |                                                                    | has been config     | und to accord    | MAP over SSL connections.           |  |  |  |
| Auth, Method                   |            | 3                                                                  | nas been conig      | ired to accept i | MAP OVER SSE CONNECTIONS.           |  |  |  |
|                                | Use MD5    | if it is enabled, oth                                              | erwise choose N     | lone.            |                                     |  |  |  |
|                                |            |                                                                    |                     |                  |                                     |  |  |  |
| Account<br>Username            |            |                                                                    |                     |                  |                                     |  |  |  |
| Username                       | This is th | e user name asso                                                   | ciated with the m   | ailbox name T    | his is for authorization only.      |  |  |  |
| Password                       |            |                                                                    |                     | and on marrier 1 | the letter during the during of the |  |  |  |

Navigate to the archive service Administration Collectors tab and click Add **Exchange/IMAP collector**. The Add IMAP or Exchange Collector page displays, shown in Figure 27.

To add an Exchange Collector for Microsoft Exchange mail servers, select the **Collector Type Exchange Journal** radio button.

- 1 Populate Server Name field with unique label for this mail system.
- 2 Populate **Mailbox** with the mail systems' mailbox name.
- 3 Toggle Interval dropdown box and choose Nightly, Weekly, or Monthly.
- 4 Populate **IP/DNS** field with public IP address or fully qualified domain name (FQDN).

- 5 Populate **Port** field with port number to establish an IMAP session from the archive service to the mail system. IETF IMAP well-known port numbers are 143 and 993, verify and enter port used on the mail system.
- 6 Select Use SSL checkbox if the mail server is configured for SSL.
- 7 Toggle Authentication Method dropdown box and select MD5 if enabled on the mail system. Default value is None.
- 8 Populate Username field with mailbox account username used to authorize archive service access.
- 9 Populate **Password** field with mailbox account username's password to authorize archive service access.
- 10 Toggle Max message size and select one of these values: 5MB, 10MB, 20MB, 30MB, 40MBs, 50MBs or 75MBs

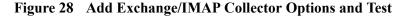

| Folders                        |                                                                          |
|--------------------------------|--------------------------------------------------------------------------|
| Folder mode: Include 💌         | Folder mode gives you control over data collection.                      |
| Only archive these folders:    | Exclude: Collects from all folders EXCEPT the folders selected below.    |
| Include INBOX                  | Include: Collects ONLY from the folders selected below.                  |
| Include [Gmail]/All Mail       |                                                                          |
| Include [Gmail]/Drafts         |                                                                          |
| Include [Gmail]/Sent Mail      |                                                                          |
| Include [Gmail]/Spam           | E                                                                        |
| Include [Gmail]/Starred        |                                                                          |
| Include [Gmail]/Trash          |                                                                          |
| Include lisa only              |                                                                          |
| Include lisaonlysent           |                                                                          |
| Include test                   | <b>v</b>                                                                 |
| Options                        |                                                                          |
| 📝 Test mode                    |                                                                          |
| Use test mode to collect d     | lata without deleting from the source.                                   |
| Inactive                       |                                                                          |
| Inactive collectors will not   | collect data.                                                            |
| Collect by Date                |                                                                          |
| All messages                   |                                                                          |
| Collect data older than        | 7 days 💽 and then delete the collected data.                             |
| Begin:                         | 🕮 End:                                                                   |
| Collects mail between dat      | te range entered.                                                        |
| Test results tell you if the s | settings are correct. If an error occurs possible causes are identified. |
| Add Collector                  |                                                                          |

Figure 28 displays Add Exchange/IMAP Collector UI for steps delineated below:

- 11 To explicitly define folders to collect from for a new or existing IMAP Collector, use the IMAP Collector's Folder fields. Folder mode dropdown field allows two options:
  - Choose **Exclude** to explicitly define folders not to be archived and check the desired folders to exclude.

• Choose **Include** to explicitly define folders to include and check the desired folders to include.

**NOTE** You cannot include or exclude folders unless you are properly connecting to a mailbox through IMAP.

- 12 Check Options **Test mode** checkbox to test connectivity and not flag the email messages as archived, a best practice. Deselect when you are ready to move from staging to production.
- 13 Check Options **Inactive** checkbox to test, a best practice. Deselect when you are ready to move from staging to production.
- 14 When a configured IMAP collector has been tested, remember to de-select the Test mode checkbox when you are ready to move to production. If Test mode remains selected, the status of the collector will be moved to an Inactive state. Collect by Date offers three mutually exclusive options:
  - All messages
  - Collect data older than <x days>, range is 7 days to 510 days. For example, use this option if IT wants to manage mail system resources and network utilization during initial setup and incrementally pull data.
  - Begin: and End: fields must be set with calendar applet. For example, use this option if IT wants to manage mail system resources and network utilization during initial setup and incrementally pull data stipulated by date range.

#### 15 Click Test Config

- If parameters are correct a congratulations message is displayed. Click Add Collector to add the new IMAP Collector. The new Exchange IMAP Collector is then displayed in the Available Collectors UI.
- If parameters are incorrect an error message is displayed with possible solutions.

### Google Apps and SSL connection requirement

While configuring IMAP on a Google Apps instance, **Test Config** is successful only when the port is specified as 993 and the SSL checkbox is checked. Gapps only allows SSL connections.

# Figure 29 Add IMAP or Exchange Collector and Available Collectors UI for Exchange Journal

| HP Demo › A                          | dministra              | tion→New IMA                                                        | P Collector         |                   |                                                                                                    | <u>Loqoi</u> |
|--------------------------------------|------------------------|---------------------------------------------------------------------|---------------------|-------------------|----------------------------------------------------------------------------------------------------|--------------|
| DASHBOARD                            | USERS                  | COLLECTORS                                                          | SETTINGS            | REPORTS           | IMPORT/EXPORT                                                                                          |              |
| ADD IMAP OF<br>Collector Typ         |                        | GE COLLECTO                                                         | R                   |                   |                                                                                                    |              |
|                                      | Select Ex              | ange Journal 💿 II<br>schange Journal if yo<br>AP Journal for all ot | ou are using Exc    |                   | -                                                                                                    |              |
| Server Inform                        | nation                 |                                                                     |                     |                   |                                                                                                    |              |
| Server Name                          |                        | lbox server<br>be any unique value                                  | e to identify the s | server in the arc | hive.                                                                                                  |              |
| Mailbox                              | text mail<br>This coul | lbox<br>d be different from t                                       | he user name u      | ised to access    | the mailbox.                                                                                           |              |
| Interval                             | Nightly<br>Collection  | n time interval.                                                    |                     |                   |                                                                                                    |              |
| IP/DN S                              |                        | 2.CORPABC.US<br>public IP address of                                | or DNS name fo      | r this server.    |                                                                                                    |              |
| Port                                 | 🔲 Use                  |                                                                     |                     |                   | lly <b>143</b> or <b>993</b> .<br>MAP over SSL connections.                                            |              |
| Auth. Method                         | None                   | -                                                                   | -                   |                   |                                                                                                    |              |
| Account                              |                        |                                                                     |                     |                   |                                                                                                    |              |
| Username                             | ex02<br>This is th     | e user name assoc                                                   | ciated with the m   | nailbox name. T   | his is for authorization only.                                                                         |              |
| Password                             | Passwor                | ••<br>d for the user name                                           | account.            |                   |                                                                                                    |              |
| Messages                             |                        |                                                                     |                     |                   |                                                                                                    |              |
| Max message siz                      | JOWD                   | s greater than the n                                                | naximum value       | will not be colle | ected.                                                                                                 |              |
| Folders                              |                        |                                                                     |                     |                   |                                                                                                    |              |
| Folder mode: In<br>Only archive thes |                        |                                                                     | Exclude: 0          | Collects from all | ontrol over data collection.<br>I folders EXCEPT the folders selecte<br>om the folders selected below. | d below.     |
|                                      |                        |                                                                     |                     |                   |                                                                                                    |              |

Figure 29 displays an example of an 'Add IMAP or Exchange Collector -Exchange Journal' UI. Figure 30 shows an example of a new Exchange collector type displayed in Available Collectors UI after successfully adding an Exchange IMAP Collector.

#### Figure 30 A new Exchange Collector type displayed

| HP Demo > A          | dministra       | tion             |                            |                   |                          |                         | <u>Logo</u>                                    |  |
|----------------------|-----------------|------------------|----------------------------|-------------------|--------------------------|-------------------------|------------------------------------------------|--|
| DASHBOARD            | USERS           | COLLECTORS       | S SETTINGS                 | REPORTS           | IMPORT/EXPOR             | т                       |                                                |  |
|                      |                 |                  |                            |                   |                          |                         |                                                |  |
|                      |                 | -                | t added any SMTP T         |                   |                          |                         |                                                |  |
| The Archive wil      | Il not receive  | SMTP data until  | you define your SM         | TP Trusted N      | etwork.                  |                         |                                                |  |
|                      |                 |                  |                            |                   |                          |                         |                                                |  |
| AVAILABLE COLLECTORS |                 |                  |                            |                   |                          |                         |                                                |  |
|                      |                 |                  |                            |                   |                          |                         |                                                |  |
| Collectors gather    | your data for a | archive storage. |                            |                   |                          |                         |                                                |  |
| -                    | your data for a | archive storage. | Start typi                 | ing to filter nar | mes in the list.         |                         |                                                |  |
| Collectors gather    | your data for : | archive storage. | Start typi                 | ing to filter nar | nes in the list.         |                         |                                                |  |
| -                    | your data for a | archive storage. | Start typi<br>Server/PO Na | -                 | nes in the list.<br>Type | <u>Status</u>           |                                                |  |
| Mailbox name         | your data for a | archive storage. |                            | -                 |                          | <u>Status</u><br>Active | Edit • <u>History</u>                          |  |
| Mailbox name         | your data for a | archive storage. |                            | -                 | Туре                     |                         | Edit - <u>History</u><br>Edit - <u>History</u> |  |

# Adding SMTP collector and trusted network — Exchange SMTP

Make sure you are logged in as Account Owner Administrator, then navigate to Administration - Account Options.

Figure 31 Account Options Enable SMTP integration

| OPTIONS                                                                                                    |                               |  |  |  |  |  |  |
|----------------------------------------------------------------------------------------------------|-------------------------------|--|--|--|--|--|--|
| <ul> <li>Enable IMAP/Exchange integration</li> <li>Enable SMTP integration</li> <li>Enable end user access to the archive</li> <li>Enable Outlook Client Integration</li> </ul> |                               |  |  |  |  |  |  |
| Password expires in                                                                                                    | 180 Days                      |  |  |  |  |  |  |
| Intrusion lock                                                                                                    | ion lock on 5 bad passwords 💌 |  |  |  |  |  |  |
| Account locked for                                                                                                    | 30 minutes                    |  |  |  |  |  |  |

Account Options **Enable SMTP integration** is enabled by default, see Figure 31. To disable SMTP collections, log on to archive service Administration Account UI and deselect the Enable SMTP Integration checkbox. Click **Update account** at the bottom of the page to confirm modification.

The archive service queues and processes the SMTP integration request and automatically generates a unique mailbox name hash. The mailbox SMTP address is then displayed on the Collectors UI. The mailbox SMTP alias is the address

used to configure Microsoft Exchange Envelope Journaling as the recipient of forwarded messages from Exchange envelope journaled mailbox to the archive service Collector mailbox via SMTP.

When SMTP Collection is enabled for the first time, the following message appears at the top of the Account page:

'SMTP Collection is enabled but you have not added any SMTP Trusted Networks. The Archive will not receive SMTP data until you define your SMTP Trusted Network.'

Figure 32 Configure SMTP collector

| P Demo › A            | Demo > Administration >     Logout   Search   Rajan Lakshminarasimhan   Help |                                                                                  |                          |                    |                  |                |                                                           |  |  |  |
|-----------------------|------------------------------------------------------------------------------|----------------------------------------------------------------------------------|--------------------------|--------------------|------------------|----------------|-----------------------------------------------------------|--|--|--|
| ASHBOARD              | USERS                                                                        | COLLECTORS                                                                       | SETTINGS REPORTS         | S IMPORT/EXPOR     | т                |                |                                                           |  |  |  |
| SMTP Collectio        |                                                                              | Add Exchange/IMAP collector<br>Click to add a new Exchange or IMAP<br>collector. |                          |                    |                  |                |                                                           |  |  |  |
| VAILABLE C            |                                                                              |                                                                                  |                          |                    |                  |                | Configure SMTP collector<br>Manage SMTP trusted networks. |  |  |  |
| lailbox name          |                                                                              |                                                                                  | Start typing to filter r | names in the list. |                  |                | Pause All Collectors Pause or resume collectors.          |  |  |  |
| <u>lailbox Name</u> • |                                                                              |                                                                                  | <u>Server/PO Name</u>    | Type<br>SmtpImport | Status<br>Active | Edit · History | Collection History View previous collection activity.     |  |  |  |
| nailbox               |                                                                              |                                                                                  | text                     | IMAP               | Inactive         | Edit · History | Collect Now                                               |  |  |  |
| est mailbox           |                                                                              |                                                                                  | test mailbox server      | Exchange           | Active           | Edit · History | Start a collection as soon as possible.                   |  |  |  |

Click **Configure SMTP collector** (see Figure 32) button to begin setup of the archive service to establish SMTP sessions between the archive service network and organization's email server network.

Figure 33 Add Trusted Network - SMTP

| istrat              | ion › Configur             | e SMTP Col       | <u>Search   Rajan Lakshminarasimhan   Help</u> |                                                          |                       |                                                                       |
|---------------------|----------------------------|------------------|------------------------------------------------|----------------------------------------------------------|-----------------------|-----------------------------------------------------------------------|
| RS                  | COLLECTORS                 | SETTINGS         | REPORTS                                        | IMPORT/EXPORT                                            |                       |                                                                       |
| ETW(                | DRK S<br>da28-83d3-11df-a8 | 5de-12313a00b    | Add Trusted Network                            |                                                          |                       |                                                                       |
| <sup>o</sup> collec | tion address. Confi        | gure your mail s | erver to forwa                                 | d archive and journal mess<br>d to send to your archive. | ages to this address. | Cancel                                                                |
|                     |                            |                  |                                                | -                                                        |                       | WE SPEAK SMTP                                                         |
|                     |                            |                  |                                                |                                                          |                       | You have been provided a unique email address to push your journalled |

Click Add Trusted Network shown in Figure 33.

Figure 34 New Trusted Network IP Range

| HP Demo › A | HP Demo > Administration > Add Trusted Network |                      |                |         |               |  |  |  |  |  |
|-------------|------------------------------------------------|----------------------|----------------|---------|---------------|--|--|--|--|--|
| DASHBOARD   | USERS                                          | COLLECTORS           | SETTINGS       | REPORTS | IMPORT/EXPORT |  |  |  |  |  |
|             | ED NETWO                                       | RK                   |                |         |               |  |  |  |  |  |
| IP Range    | Enter a s                                      | pecific IP address o | or IP network. |         |               |  |  |  |  |  |
| Create      |                                                |                      |                |         |               |  |  |  |  |  |

In the NEW TRUSTED NETWORK UI (shown in Figure 34) IP Range field enter the unique public IP address of your mail system, or IP subnetwork address of the segment where your email system resides, in standard Classless Interdomain Routing (CIDR) IPv4 format, e.g. dotted decimal address/# of subnetmasked bits. Click **Create**.

Figure 35 SMTP Trusted Networks

| Widgets › Administration › Configure SMTP Collector                                                                                               |                                           |  |  |  |  |  |  |  |
|----------------------------------------------------------------------------------------------------|-------------------------------------------|--|--|--|--|--|--|--|
| SMTP TRUSTED NETWORKS                                                                                                    |                                           |  |  |  |  |  |  |  |
| Your mailbox for SMTP is: 483bb30eff9411de8eb812313b003831@                                                                                       | 20-08-08-08-08-08-08-08-08-08-08-08-08-08 |  |  |  |  |  |  |  |
| This is your unique SMTP collection address. Configure your mail server<br>Use SMTP trusted networks to control the servers and networks that are |                                           |  |  |  |  |  |  |  |
| IP Range                                                                                                    |                                           |  |  |  |  |  |  |  |
| /24                                                                                                    | Edit                                      |  |  |  |  |  |  |  |
| /24                                                                                                    | Edit                                      |  |  |  |  |  |  |  |

Figure 35 shows the SMTP TRUSTED NETWORK UI that now displays the new trusted network you just added (and any other previously configured SMTP trusted networks).

# SMTP and encryption as a best practice

HP ECS Archive for E-Mail supports secure SMTP over TLS using STARTTLS. While this is not required, it is recommended as a best practice, and it is available for those who wish to take advantage of the additional security. By configuring your SMTP sending server with a preference to SMTP/TLS when delivering journal email, the TCP session will be encrypted.

# IMAP security with SSL as a best practice

Whenever possible, it is recommended as a best practice to use SSL to encrypt the connection between the archive and your email server. If SSL encryption is not possible, please consider using SMTP instead of IMAP.

Use SSL certificates created by reputable certificate of authorities (CA) to ensure the best possible secure connection. Try to avoid self-signed certificates since they may not pass tests to verify the true owner.

You can create your own firewall rules to accept only inbound IMAP connections from the archive's published IP address ranges. You can also use NAT and port redirection to obscure your public IMAP port (143 or 993) to a random high number.

# **Policies and Settings**

*In this chapter:* 

- Policies
- Settings

In this chapter you will learn how to create, define and configure archive system policies, settings, rules and login messages.

The concept of HP ECS Archive for E-Mail policies is very broad. Chapter 1, Introduction lists several well-known U.S. and international regulations that are the bases of email compliance and e-discovery corporate and non-profit policies. For example, the Sarbanes-Oxley, SEC, NASD, and FIPPA organizations regulate journaling and email litigation rules.

The email archive system accommodates multiple aspects of any organization's email archival needs. This comprehensive email archive software provides Account, User, Collector configuration and more, over a Secure Socket Layer (SSL) and file encryption system.

The objectives of this chapter are:

- To identify and configure Policy attributes for automatic message removal.
- To identify and configure Setting attributes for your personal account settings, rules for your end users, and system-wide login messages.

## **Policies**

### Email retention policies—automatically removing items older than X days

The **Policies** tab is used for configuring email retention policies. An email retention policy sets a system-wide attribute to remove email messages from the archive based on timestamp.

The automatic retention policy feature may be enabled or disabled globally across the whole archive account. When the automatic retention policy is enabled, messages older than the specified number of days will be purged from the archive. Messages will cease to be discoverable through search within 24 hours of the policy threshold being reached. The default setting is disabled (meaning that the automatic retention policy is turned off).

Items with legal hold status are always preserved. If legal hold is removed, the message(s) that are older than the specified retention period will be removed upon the next purge event.

Figure 36 Policies page

|                   | Iministratior     |       | Logout   <u>Search</u>   <u>Steven Smith</u>   <u>H</u> |          |          |         |        |                                        |
|-------------------|-------------------|-------|---------------------------------------------------------|----------|----------|---------|--------|----------------------------------------|
| DASHBOARD         | ACCOUNT           | USERS | COLLECTORS                                              | POLICIES | SETTINGS | REPORTS | IMPORT |                                        |
|                   | POLICY            |       |                                                         |          |          |         |        | Cancel                                 |
| Enable Automat    | tic Policy:       |       |                                                         |          |          |         |        |                                        |
| Remove items o    | older than X days | s:    | 2555                                                    |          |          |         |        | Automatic Purge History                |
| destruction or de | estroyed.         |       |                                                         |          |          |         |        | Create Automatic Retention Policies to |

Navigate to the Administration Policies tab, shown in Figure 36.

Select the Enable Automatic Policy checkbox.

In the field **Remove items older than X days**, enter the desired value, then click **Update**.

NOTE There is no upper value boundary to this field.

Here are a few example values for three-, five- and seven-year periods expressed in terms of days:

- 3 Years = 1095 days
- 5 Years = 1825 days
- 7 Years = 2555 days

### Purge history

For every purge event, there will be an entry on the **Purge History** page. To access the **Purge History** page, select the **Automatic Purge History** button from the **Policies** page.

Figure 37 Automatic Purge History page

| rainy > Administration > Automatic Purge History Logout   Search   My An |           |                 |        |               |            |                    |      |
|--------------------------------------------------------------------------|-----------|-----------------|--------|---------------|------------|--------------------|------|
| DASHBOARD ACCOUN                                                         | IT USERS  | COLLECTORS      | POLICI | IES SETTING   | S REPORT   | S IMPORT           |      |
| AUTOMATIC PURGE                                                          | HISTORY   |                 |        |               |            |                    | Cano |
| Date                                                                     | EI        | igible Messages | Purged | On Legal Hold | Not Purged |                    |      |
| Wed Nov 17 14:08:00 +000                                                 | 0 2010 44 |                 | 40     | 4             | 0          | Details (zip file) |      |
| Wed Nov 17 11:36:25 +000                                                 | 0 2010 46 | 5               | 461    | 4             | 0          | Details (zip file) |      |
|                                                                          |           |                 |        |               |            | Show max 10 💌      |      |

The Purge History contains the following information:

- **Date:** A timestamp for the purge event.
- Eligible Messages: Messages eligible to be purged (the original date of the message met the retention criteria).
- **Purged:** Number of messages actually purged.
- **On Legal Hold:** Number of messages not purged due to legal hold status.
- **Not Purged:** Number of messages not purged due to some other issue (unable to determine eligibility or legal hold status; rare, if network issues when querying or some environmental issue such as this these messages would be purged at the next purge event).
- **Details** (download link): Link to a .csv file containing a list of messages purged and not due to legal hold.

#### **Purge Details**

For every purge, a summary report is available and may be downloaded from the **Automatic Purge History** page by clicking on the **Details** download link. The download contains a .csv file containing information about what was and was not purged.

For auditing purposes, the original message date and message-ID is provided. The original message date is included as proof that the message was in fact rightly purged based on the retention policy.

# Settings

### Your Settings

The HP ECS Archive for E-Mail HTTPS Administration Settings features provide the ability to fine tune individual personal settings, end user access rules and login messages.

| HP Demo › Adı   | ministra | tion ›              |               |                 |               |
|-----------------|----------|---------------------|---------------|-----------------|---------------|
| DASHBOARD       | USERS    | COLLECTORS          | SETTINGS      | REPORTS         | IMPORT/EXPORT |
| Your Settings   | End      | User Access Rules   | <u>Login</u>  | <u>Messages</u> |               |
| ACCOUNT         |          |                     |               |                 |               |
| User name       |          |                     |               |                 |               |
| First name      |          |                     |               |                 |               |
| Last name       |          |                     |               |                 |               |
| Password        |          |                     |               |                 |               |
| Retype Password |          |                     |               |                 |               |
| Email           |          |                     |               |                 |               |
| Retype Email    |          |                     |               |                 |               |
| GENERAL         |          |                     |               |                 |               |
| ltems per page  | 10 💌     |                     |               |                 |               |
| Default page    | Search   | n dashboard 👻       |               |                 |               |
| Time zone       | (GMT-    | 08:00) Pacific Time | (US & Canada) | •               |               |
| Default View    | Norma    | al View 💌           |               |                 |               |
| Update          |          |                     |               |                 |               |

Figure 38 Administration - Settings - Your Settings

Log on to your email archive system as an administrator and from the default Administration Dashboard click Settings - Your Settings tab, shown in Figure 38. You may also navigate to the Settings UI if already logged into the archive service Administration UI by simply clicking the Settings tab then Your Settings tab.

Modify User Account field with unique personal criteria. User Account standard parameters are maintained: The User name and email address fields must be unique system wide, and passwords must be alphanumeric with at least three numbers. If given field value is not valid, an error message displays citing an incorrect parameter, review and correct inputs.

Modify User **General** fields with preferred personal criteria to customize personal user interfaces. Use the drop-down menus to set each attribute value. Available selections are as follows:

- 1 Items per page: Sets End User and Search items per page: 10, 25, or 50.
- 2 **Default page:** Sets your default login page: Admin dashboard, Search dashboard, Search list. The available selections will vary depending on user permissions.
- **3 Time zone:** Sets your personal time zone.
- 4 **Default View:** Sets your preferred search view.
  - Normal View Default view that displays SMTP message header and snippet of body content.

- Mini View Displays SMTP message header content only.
- Text View Displays SMTP message header and full body content with option to Expand Extra headers to expand SMTP header and X-Arc\* type message headers.

Click **Update** to apply settings. When successful, the message 'Your settings have been successfully updated' displays at the top of the page. General settings are effective immediately except for the Default page setting, which takes effect the next time the user logs into the system.

### End user access rules

The concept of End User Access Rules is to impose restrictions on SMTP domains for end users that self-register to the archive service via an HTTPS browser session (https://<instancename>.hpecsarchive.com/user/signup/new). Restrictions limit end user access and system vulnerability and improve security.

#### Figure 39 Administration - Settings - End User Access Rules

| HP Demo > A                        | dministra  | tion › Settings                            |                 |                 |                                                      | <u>Loqout</u> I        |
|------------------------------------|------------|--------------------------------------------|-----------------|-----------------|------------------------------------------------------|------------------------|
| DASHBOARD                          | USERS      | COLLECTORS                                 | SETTINGS        | REPORTS         | IMPORT/EXPORT                                        |                        |
| Your Settings                      | End        | User Access Rules                          | <u>Login</u>    | <u>Messages</u> |                                                      |                        |
|                                    | IO IS ALLO | WED TO SELF-R                              | EGISTER AN      |                 |                                                      |                        |
|                                    |            |                                            |                 |                 | your end users. By defai<br>patterns in the two area |                        |
| Allow rules:                       |            |                                            |                 |                 |                                                      |                        |
| -                                  |            | allowed to create a ain. Best security pra |                 |                 | ess, or for example, *@a<br>ns as rules.             | acme.com to allow only |
|                                    |            |                                            |                 |                 |                                                      |                        |
|                                    |            |                                            |                 |                 |                                                      |                        |
|                                    |            |                                            |                 |                 |                                                      |                        |
|                                    |            |                                            |                 |                 |                                                      |                        |
| Deny rules:                        |            |                                            |                 |                 |                                                      |                        |
| The following ma<br>*@hotmail.com, |            |                                            | ate accounts. Y | 'ou can deny ac | ccess to popular consum                              | ner sites such as      |
|                                    |            |                                            |                 |                 |                                                      |                        |
|                                    |            |                                            |                 |                 |                                                      |                        |
|                                    |            |                                            |                 |                 |                                                      |                        |
|                                    |            |                                            |                 |                 |                                                      |                        |
| Update                             |            |                                            |                 |                 |                                                      |                        |
|                                    |            |                                            |                 |                 |                                                      |                        |

Logon to your email archive system as an administrator and from the default Administration Dashboard click Settings - End User Access Rules tab, shown in Figure 39.

The End User Access Rules concept is based on typical allow and deny rules-based policy and all SMTP aliases are denied by default. Allow rules explicitly define SMTP aliases to allow access. Deny rules explicitly define SMTP aliases to deny access.

For example, to allow access from all locations except free email sites such as Yahoo, Hotmail, and Gmail, add an allow rule for \*@\* and a Deny rule for \*@gmail.com, \*@yahoo.com, and \*@hotmail.com.

Click **Update** to apply settings. The message 'The access lists have been updated.' displays at the top of the page.

If an end user registers with an invalid or denied SMTP alias, the archive service system does not send an email notification to the SMTP alias. Therefore, the email notification reply cannot be sent to the invalid or denied SMTP alias and the self-registered account never activates.

### Login messages

The concept of Login Messages is to conveniently display messages on your archive system login HTTPS URL to communicate with all end users.

Figure 40 Administration - Settings - Login Messages

|                                                           |                                 | tion › Settings   |                |                                                     |                                                            |                                      | Logo              |
|-----------------------------------------------------------|---------------------------------|-------------------|----------------|-----------------------------------------------------|------------------------------------------------------------|--------------------------------------|-------------------|
| DASHBOARD                                                 | USERS                           | COLLECTORS        | SETTINGS       | REPORTS                                             | IMPORT/EXPORT                                              |                                      |                   |
|                                                           |                                 |                   |                |                                                     |                                                            |                                      |                   |
| Your Settings                                             | <u>Enc</u>                      | User Access Rules | Login          | Messages                                            |                                                            |                                      |                   |
| CUSTOM LO                                                 | GIN SCREE                       | EN MESSAGES       |                |                                                     |                                                            |                                      |                   |
| Add texts to disp<br>of use, or other i                   | olay on your l                  |                   | can be any use | -                                                   | your users, such as lo                                     | -                                    | ns, terms         |
| Add texts to disp<br>of use, or other i<br><u>Message</u> | olay on your le<br>information. |                   | ·              | eful message to<br><u>Created at</u><br>27 Aug 2010 | your users, such as lo<br><u>Expires on</u><br>25 Sep 2010 | ogin instruction<br>Status<br>Active | ns, terms<br>Edit |

Log on to your email archive system as an administrator and navigate to Administration - Settings - Login Message tab, shown in Figure 40.

Click New message and define:

- Message: Enter Text to display on your archive service login screen.
- Starts On: Click calendar applet and select start date for your message.
- Expires On: Click calendar applet and select date for your message to expire.

The archive service posts an update "Message was successfully created" at the top of the Login Messages UI. Log out and navigate to your archive service default HTTPS URL and verify message appears if date falls within range defined. One option is to define your message with current date setting to verify correct message text appears as desired and then modify date range after test.

Figure 41 Login Message example

| Username        |                                  |  |
|-----------------|----------------------------------|--|
| Password        |                                  |  |
|                 | Remember me on this browser.     |  |
| Login           |                                  |  |
| Forgot your pas | sword? Request a password reset. |  |
|                 |                                  |  |

For example, Figure 41 displays Customer Login Screen Message 'Company Holiday June 16th at Yellowstone!!'

# Reporting

*In this chapter:* 

- Report builder options
- Sample report

•

The objectives of this chapter are as follows:

- 1 Identify archive service user accounts allowed to run reports.
- 2 Identify and describe several available Report types:
  - Activity by User
  - Activity by UI Action
  - Activity by Date
  - ECI Activity by User
  - Collection by Mailbox
  - Collection by Date
- 3 Identify and describe format options
- 4 Identify and describe date range options
- 5 Identify and describe sort options

## Report builder options

The following archive service user roles have permission to run reports:

- Account Owner
- Account Administrator
- Search Admin Plus

Reports can be generated in PDF or CSV format and are sent directly to the designated user's inbox.

Navigate to the Reports tab and stipulate Report Builder options.

| HP Demo > Reports |            |                          |                    |         |  |  |
|-------------------|------------|--------------------------|--------------------|---------|--|--|
| DASHBOARD         | SEARCH     | SETTINGS                 | POLICIES           | REPORTS |  |  |
| REPORT BU         | ILDER      |                          |                    |         |  |  |
| Choose report:    | Activity b | y User 💌                 |                    |         |  |  |
|                   | Choose r   | eport type.              |                    |         |  |  |
| Format option:    |            | CSV<br>d report in PDF d | or COV format      |         |  |  |
| Data Danga        |            |                          | or CSV format.     |         |  |  |
| Date Range        | Last We    |                          |                    |         |  |  |
|                   | Date rang  | ge controls inforr       | mation for your re | eport.  |  |  |
| Begins on         | August (   | 09, 2010                 |                    |         |  |  |
| Ends on           | August *   | 15, 2010                 |                    |         |  |  |
| Sort options      |            |                          |                    |         |  |  |
| Order by:         | User       | •                        |                    |         |  |  |
| Sort order:       | Asce       | nding 🔘 Desc             | ending             |         |  |  |
| Create Report     |            |                          |                    |         |  |  |

Figure 42 Report Builder Options

Configure your archive service with your desired Report Builder Options, displayed in Figure 42.

- From the **Choose report:** drop-down menu, select one of the following report types:
  - Activity by User reports actions executed by user, for example, UserLogin, SearchCreation, SearchAccess, ExportAvailable.
  - Activity by UI Action reports User Interface activity, for example, BulkTagActivity, CollectNowRequested, CollectNowCompleted, CollectorEdit, EciLogin, etc.
  - Activity by Date reports activity sorted by date
  - ECI Activity by User reports email client integration activity
  - Collection by Mailbox reports collections per mailbox
  - Collection by Date reports collection by date
- 2 Stipulate a format option:
  - PDF
  - CSV (Comma Separated Values)
- 3 From the **Date Range** drop-down menu, select one of the following date range options:
  - Last Week

- This Week
- Last Month
- This Month
- Last Quarter
- This Quarter
- Last Year
- This Year
- All
- Custom

NOTE Except for the **Date Range** choices *All* and *Custom*, each selection populates the date range fields with pre-defined dates. These pre-defined date ranges cover most reporting needs. Selecting *All* leaves the **Begins on** and **Ends on** fields empty and will place no date restrictions on the report. Selecting *Custom* causes a date selection tool to display next to the **Begins on** and **Ends on** fields. Use the date selection tools to choose a custom date range.

- 4 Sort options:
  - From the **Order by** drop-down menu, select from these criteria:
    - User, Date, Activity
  - For Sort order, select the Ascending or Descending radio button.

Click **Create Report**. A confirmation message appears at the top of the page stating that the report will be sent by email.

NOTE When viewing a report that is generated with the CSV format option, a string of "#######" symbols in the date column indicates that the date column is too narrow to display the date correctly. To fix this, widen the date column in the spreadsheet until the date displays correctly.

# Sample report

### Figure 43 Sample Report

| HP Demo, Activity By Use<br>Generated at 23:48 on 2010-08-2 |            |                   |       |   |  |
|-------------------------------------------------------------|------------|-------------------|-------|---|--|
| User                                                        | Date       | Action            | Times | [ |  |
| Joe Fajen                                                   | 2010-08-19 | UserCreation      | 1     |   |  |
|                                                             | 2010-08-19 | UserLogin         | 1     |   |  |
| Rajan Lakshminarasimhan                                     | 2010-08-17 | UserLogin         | 1     |   |  |
|                                                             | 2010-08-18 | UserLogin         | 7     |   |  |
|                                                             | 2010-08-19 | UserLogin         | 6     |   |  |
|                                                             | 2010-08-19 | CollectorCreation | 1     |   |  |
|                                                             | 2010-08-19 | CollectorEdit     | 2     |   |  |
|                                                             | 2010-08-19 | SearchCreation    | 1     |   |  |
|                                                             | 2010-08-19 | SearchAccess      | 1     |   |  |
|                                                             | 2010-08-20 | UserLogin         | 8     |   |  |
|                                                             | 2010-08-20 | SearchAccess      | 1     |   |  |

Figure 43 displays a sample Report from the large variety of archive service Report options available.

# **Importing Data**

*In this chapter:* 

- High-level summary of the data import work flow
- Creating the import job
- Preparing data for import

The concept of the archive service Import function is to process bulk data import requests. When you subscribe to the archive service, HP offers the option of importing legacy email archives into HP ECS Archive for E-Mail.

# High-level summary of the data import work flow

- 1 Customer creates an import job.
- 2 HP is notified by email.
- 3 HP ships a storage device to the customer; alternatively, the customer may provide its own device.
- 4 Customer prepares and encrypts the data.
- 5 Customer places the data onto the device and ships it to HP at the following address:

HP Enterprise Cloud Services Archive for E-Mail Support 19091 Pruneridge Ave. Cupertino, CA 95014

- 6 HP receives the device, inspects it for integrity and object size, then imports the data.
- 7 After the data has been imported, HP electronically shreds the data on the device. The data shred option is built into the archive service, and it is enabled by default. In the event that the customer uses their own storage device, they will have the option to not shred the data following the import.

After shredding, the data is not recoverable and the files on it display as containing zero bytes. The device will require reformatting before it can be re-used.

8 Customer refers to the Import Task list for status.

# Creating the import job

To request a legacy email data import, select the **Admin** link, then the **Import** tab. The **Import Tasks** page displays.

Figure 44 The Import Tasks page

| Sample > Ad                                        | ministration      |       | Loqout   Search   Steven Smith   Help |                   |                   |                    |                   |                                                          |
|----------------------------------------------------|-------------------|-------|---------------------------------------|-------------------|-------------------|--------------------|-------------------|----------------------------------------------------------|
| DASHBOARD                                          | ACCOUNT           | USERS | COLLECTORS                            | POLICIES          | SETTINGS          | REPORTS            | IMPORT            |                                                          |
| IMPORT TAS<br>Import tasks allo<br>Import Task and | w you to coordina |       | chive Service to load<br>lext screen. | l your existing d | ata into the arch | ive. To get starte | d click Create    | Create Import Task                                       |
|                                                    |                   |       |                                       |                   |                   | ©                  | 2010 HP, all righ | <u>Feedback</u><br>Its reserved   Privacy   Terms of use |

From the **Import Tasks** page, select **Create Import Task**. The **New Import Task** page displays.

By filling out the New Import Task form, you are providing contact information on who is requesting the import and where the drive should be shipped after the data has been transferred at the data center.

| DASHBOARD          | ACCOUNT      | USERS                            | COLLECTORS                                     | POLICIES       | SETTINGS | REPORTS | IMPOR |
|--------------------|--------------|----------------------------------|------------------------------------------------|----------------|----------|---------|-------|
| NEW IMPORT         | TASK         |                                  |                                                |                |          |         |       |
| Name               | Steven S     | mith                             |                                                |                |          |         |       |
|                    | Your first a | and last name                    |                                                |                |          |         |       |
| Telephone          | 555-123-     | 4567                             |                                                |                |          |         |       |
|                    |              |                                  | ontact you for this ta                         | sk             |          |         |       |
| Email              | steven@      | smith.com                        |                                                |                |          |         |       |
|                    | _            |                                  | t you for this task                            |                |          |         |       |
|                    |              |                                  |                                                |                |          |         |       |
|                    |              |                                  |                                                |                |          |         |       |
| Your shipping      | address to   | receive ex                       | xpress package                                 | 95:            |          |         |       |
| Company            | Data, Inc.   |                                  |                                                |                |          |         |       |
|                    |              |                                  | se for deliveries                              |                |          |         |       |
| Street             | 123 Main     |                                  |                                                |                |          |         |       |
|                    |              |                                  | receive a delivery                             |                |          |         |       |
| Other              |              |                                  |                                                |                |          |         |       |
|                    | Mailstop, r  | routina code, o                  | r other address info                           | ormation       |          |         |       |
| City               | San Fran     |                                  |                                                |                |          |         |       |
| ,                  |              | address city                     |                                                |                |          |         |       |
| State              | CA           | addrood ong                      |                                                |                |          |         |       |
| otato              |              | address state                    | or province                                    |                |          |         |       |
| Country            | USA          |                                  |                                                |                |          |         |       |
| ovanaj             |              | address count                    | rv.                                            |                |          |         |       |
| Post code          | 94111        |                                  | .,                                             |                |          |         |       |
|                    |              | de for this addr                 | 1955                                           |                |          |         |       |
|                    | 1 00101 001  |                                  |                                                |                |          |         |       |
|                    |              |                                  |                                                |                |          |         |       |
| Describe this      | import task  |                                  |                                                |                |          |         |       |
| Task name          |              | acy import                       |                                                |                |          |         |       |
|                    | Brief desc   | ription for this                 | import. Ex: "June 20                           | )10 PST files" |          |         |       |
| Size of data       | 4            |                                  |                                                |                |          |         |       |
|                    | Approxima    | ate total size in                | gigabytes                                      |                |          |         |       |
|                    |              |                                  | arger than 5 Gb                                |                |          |         |       |
|                    |              |                                  | eds to know if any ir<br>not the total size of |                |          |         |       |
|                    |              | s are encrypte                   |                                                |                |          |         |       |
|                    | -            |                                  | d need to tell you th                          | e password(s). |          |         |       |
| Additional details |              |                                  |                                                |                |          |         |       |
|                    |              |                                  |                                                |                |          |         |       |
|                    |              |                                  |                                                |                |          |         |       |
|                    |              |                                  |                                                |                |          |         |       |
|                    |              |                                  |                                                |                |          |         |       |
|                    |              |                                  |                                                |                |          |         |       |
|                    |              | information tha<br>know about th | at will be helpful for                         | the Archive    |          |         |       |

### Figure 45 The New Import Task page

After you have completed the form, select **Submit Import Task**. The **Import Tasks** page displays showing the import task that you just submitted. It is now waiting to begin.

NOTE Make a note of the Import Task ID outlined in red in Figure 46. You will need this number for the data encryption process.

Figure 46 Import Task waiting to begin

|                   | Sample › Administration › Data Import       |                                                                                                   |                                                                                                    |                                                                                                    |                                                                                                    |                                                                                                    |                                                                                                    |  |
|-------------------|---------------------------------------------|---------------------------------------------------------------------------------------------------|----------------------------------------------------------------------------------------------------|----------------------------------------------------------------------------------------------------|----------------------------------------------------------------------------------------------------|----------------------------------------------------------------------------------------------------|----------------------------------------------------------------------------------------------------|--|
| ACCOUNT           | USERS                                       | COLLECTORS                                                                                        | POLICIES                                                                                                    | SETTINGS                                                                                                    | REPORTS                                                                                                    | IMPORT                                                                                                    |                                                                                                    |  |
| t task is created | and an Archiv                               | /e Service team me                                                                                | ember will contact y                                                                                                    | you about nex                                                                                                    | t steps.                                                                                                    |                                                                                                    |                                                                                                    |  |
|                   | below. Click                                | Edit to update or d                                                                               | elete task informati                                                                                                    | ion.                                                                                                    |                                                                                                    |                                                                                                    | Create Import Task                                                                                                    |  |
|                   |                                             | Job ID                                                                                            | Created At •                                                                                                    |                                                                                                    | <u>Status</u>                                                                                                    |                                                                                                    |                                                                                                    |  |
|                   | d002671                                     | N/A                                                                                               | Nov 23, 2010 at 03                                                                                                    | :30 PM                                                                                                    | Waiting to begin                                                                                                    | <u>Edit</u>                                                                                                    |                                                                                                    |  |
|                   | t task is created<br>(S<br>ing import tasks | t task is created and an Archiv<br>(S<br>ing import tasks below. Click I<br>1df-b38e-12313d002671 | task is created and an Archive Service team m<br>(S<br>ing import tasks below. Click Edit to update or d<br>Job ID<br>1df-b38e-12313d002671 N/A | task is created and an Archive Service team member will contact<br>(S<br>ing import tasks below. Click Edit to update or delete task informati<br>Job ID <u>Created At</u> *<br>1df-b38e-12313d002671 N/A Nov 23, 2010 at 03 | ttask is created and an Archive Service team member will contact you about nex<br>(S<br>ing import tasks below. Click Edit to update or delete task information.<br>Job ID <u>Created At</u> **<br>1df-b38e-12313d002671 N/A Nov 23, 2010 at 03:30 PM | ttask is created and an Archive Service team member will contact you about next steps.  (S ing import tasks below. Click Edit to update or delete task information.  Job ID <u>Created At * Status</u> 1df-b38e-12313d002671 N/A Nov 23, 2010 at 03:30 PM Waiting to begin | ttask is created and an Archive Service team member will contact you about next steps.  (S  Ing import tasks below. Click Edit to update or delete task information.  Job ID <u>Created At * Status</u> Idf-b38e-12313d002671 N/A Nov 23, 2010 at 03:30 PM Waiting to begin <u>Edit</u> |  |

Your legacy email data can be successfully imported using the popular PST mail file format. The following section provides guidance on how to work with the PST format, commonly used by Microsoft Outlook.

# Preparing data for import

When preparing your data for processing, you will be responsible for encrypting the data that will be placed on the portable storage media device.

WARNING! In order to be uploaded into your archive, all file objects on the portable media device must be below 5 GBs.

HP recommends using the program 7-zip (http://www.7-zip.org/) which allows for AES-256 bit encryption. You must use your Import Task ID (see Figure 46) as your password for encrypting your files.

# **PST Format**

The PST (Personal Storage) folder format is used by Microsoft Outlook to store messages on local desktops. The PST format is a single file that holds all folders and messages. You will need to provide each PST file as a separate file which must not be secured with any password protection. Name the PST file and copy it onto the hard drive you will be shipping.

PST files may be generated in a couple of ways.

- Directly by users; or
- Through an automated application such as exmerge, which extracts messages from your Exchange Server into a collection of PST files.

The PST file format can hold information other than just messages, such as tasks, notes and contacts. This additional information is stored as a message and can, if required, be imported into the archive. However, there will be no differentiation between these various information types since imported data is searchable by email and/or attachment.

# Requirements for naming PST files

As part of the PST import process, we will need to know the primary email address of the user for each PST file in order to assign ownership of the message after being imported into the archive system.

If you have used a utility such as exmerge, this will typically name the PST files based on the nickname of the user in your Active Directory configuration. We ask that you rename each PST file generated to match the individual to whom the PST belongs.

For example, user Simon Bloggs' mailbox has been extracted from the Exchange server, and the exmerge utility is likely to call the PST file whatever his alias is (SBloggs.pst). The file must be renamed to sbloggs@domain.com.pst (retain the PST file extension). Where you have multiple PST files for an individual, please simply add a number to the end of the address:

- sbloggs@domain.com.1.pst
- sbloggs@domain.com.2.pst
- sbloggs@domain.com.3.pst

If, however, you have acquired PST files created directly from your end users who have copied messages to them from Outlook, then it is likely that they will be arbitrarily named. Since there is no way to accurately ascertain who each PST file belongs to in the organization, we will need you to ensure that the naming convention cited here is upheld.

| ITEM                       | REQUIREMENT                                                                                                  |  |  |  |
|----------------------------|----------------------------------------------------------------------------------------------------|--|--|--|
| Power for External Devices | US wall socket plug                                                                                          |  |  |  |
|                            | 120 Volts @60 Hertz                                                                                          |  |  |  |
|                            | Max Power Consumption 2,000 Watts                                                                            |  |  |  |
| Interface Type             | eSATA USB 2.0; 2.5 inch and 3.5 inch internal SATA                                                           |  |  |  |
| Dimensions                 | Max device size is 14 inches high by 19 inches<br>wide by 36 inches deep (8Us in a standard 19<br>inch rack) |  |  |  |
| Weight                     | Maximum is 50 pounds                                                                                         |  |  |  |
| File System Type           | NTFS, ext2, ext3, FAT32                                                                                      |  |  |  |
| Device Capacity            | Up to 4 TB                                                                                                   |  |  |  |

Table 1Supported physical media

# **Exporting Data**

In this chapter:

•

Bulk export of archive data

If you decide at any point in time to unsubscribe from the archive service, you may request bulk export of your data. Please contact HP directly for more details regarding the export of archived data and options.

# Bulk export of archive data

You may request bulk export of all your archived email data, or a large subset such as a monthly or quarterly archived data set. The archive service processes the export in one of two ways:

- From the Import tab, you will be able to access an export wizard. The wizard will prompt you to provide answers for several questions similar to the ones you were asked when a bulk import job was created (see Figure 45). Subsequently, HP will ship to you a storage device containing your bulk export data. As an option the data can be encrypted before shipment at the customer's request using the program 7-zip (http://www.7-zip.org/) which allows for AES 256-bit encryption.
- 2 Alternatively, HP will provide you with a link you can use to download your bulk export.

All file formats and utilities described for bulk imports are supported for bulk exports.

NOTE Export of Search results is a uniquely different archive service process than bulk export. Refer to Chapter 10, Searching, for more information regarding Search result export options.

# Searching

### In this chapter: • Search basics

- Starting a new search
- Original mail client view and search results view
- Editing a saved search
- Viewing search summaries
- Viewing searches
- Exporting search results
- Auditing search activity
- Working with saved search results

In this chapter, you will learn how to fully leverage your HP ECS Archive for E-Mail search functionality, with which you can create, execute, manage, view and export searches.

The archive service search functionality is based on the concept of providing corporate IT administrators the capability to efficiently and effectively query archived email message data within a secure environment.

When searching, carefully consider the reason for your search and the criteria necessary to yield the best search results. For example, you may need to search your HP ECS Archive for E-Mail to comply with eDiscovery legal compliance requirements, to investigate allegations of sexual harassment, or to query for all correspondence from a given business partner.

After carefully defining your search criteria, locate the desired type of search from the many examples in this chapter and follow the configuration instructions provided.

To select from among the available search configuration options clearly, this chapter presents step-by-step instructions on how to configure and run your archive service searches.

The objectives of this chapter are:

- To identify and describe search attributes;
- To describe the range of search configuration options and their correct usage.

# Search basics

Figure 47 Search Archive User Interface

| HP Demo › Search Archive |          |           |              |             |      |     |            | Logout I Admi                         | n   <u>Rajan Lakshminarasimhan</u>   <u>Hel</u> |
|--------------------------|----------|-----------|--------------|-------------|------|-----|------------|---------------------------------------|-------------------------------------------------|
| DASHBOARD                | SEARCH   | SETTINGS  | POLICIES     | REPORTS     |      |     |            |                                       |                                                 |
| DISPLAYING A             | LL SAVED | SEARCHES  |              |             |      |     |            |                                       | Start new search                                |
| Name -                   |          | Modified  | <u>User</u>  | Accessed    | Hits | Res | <u>Exp</u> |                                       |                                                 |
| <u>Test Search 1</u>     |          | 19 Aug 10 | accountadmir | a 20 Aug 10 | 1    | 0   | (n/a)      | Edit · Summary · Views · Audit        | TAGS                                            |
| Test Search 2            |          | 30 Aug 10 | accountadmin | 30 Aug 10   | 1    | 0   | (n/a)      | <u>Edit · Summary · Views · Audit</u> | View as list   View as cloud                    |
| Test Search 3            |          | 30 Aug 10 | accountadmin | 1 30 Aug 10 | 1    | 0   | (n/a)      | <u>Edit - Summary - Views - Audit</u> | <u>* All (3)</u>                                |
|                          |          |           |              |             |      |     |            |                                       |                                                 |

To access your archive service search features and capabilities, log on to your archive service with proper search permissions and select the Search tab (see Figure 47).

A second option is to access the archive service search functions from the Dashboard tab (see Figure 48).

The following user accounts have administrative search permissions:

- Search Admins (SA) can create new searches and manage search settings.
- Search Admin Plus (SAPlus) users can create new searches, manage search settings and access reports.
- Search Users (SU) are limited to accessing searches created by Search Admins. Search Users must also be granted access to searches by Search Admins.

NOTE Archive service administrators may enable end user access to the archive system-wide and permit End Users (EUs) to access only their archived email data. EUs access and query their archived data via the My Archive Message Archive user interface. My Archive is an End User interface only with no administrator capabilities or functionality.

Time required to execute a search depends on the number of GB or TB of data to search and criteria, ranging from milliseconds upwards.

If you initiate a collection cycle (Collect Now), please allow at least 24 hours for the archive service to archive and index the data before executing a search against new archived data. This is typically the longest window of time experienced in the field for the archive service to queue your collection request, execute collection request, index data, and await new search queries.

For each search capability, the steps clearly outline options specific to each search topic. Follow the steps that match your desired results.

### Figure 48 Archive Service Dashboard Search page

| HP Demo › I     | HP Demo › Dashboard                                                                                  |                  |                 |         |  |  |  |  |  |  |
|-----------------|----------------------------------------------------------------------------------------------------|------------------|-----------------|---------|--|--|--|--|--|--|
| DASHBOARD       | SEARCH                                                                                               | SETTINGS         | POLICIES        | REPORTS |  |  |  |  |  |  |
|                 |                                                                                                    |                  |                 |         |  |  |  |  |  |  |
| SEARCH          | SEARCH                                                                                               |                  |                 |         |  |  |  |  |  |  |
| Please note the | Please note there can be up to a 24 hour lag between collection and view of messages in the archive. |                  |                 |         |  |  |  |  |  |  |
| Recent sear     | Recent searches                                                                                      |                  |                 |         |  |  |  |  |  |  |
| Test Search 3   | • Test Search                                                                                        | Start new search |                 |         |  |  |  |  |  |  |
|                 |                                                                                                    | Vie              | ew all searches |         |  |  |  |  |  |  |

From the Dashboard, you can quickly view search-specific hyperlinks to relevant content and high-level statistical data points as follows:

- **Recent searches:** Displays recent searches in the format of <searchname> hyperlinks; click a given link to jump to that saved search.
- View all searches: Links to the Search page Displaying All Saved Searches page (see Figure 50).
- Start new search: Links to the New Search page (see Figure 50).

### Figure 49 Administration Dashboard Search link

| DASHBOARD        | USERS       | COLLECTORS | SETTINGS        | REPORTS | IMPORT/EXPORT | _       | -              |
|------------------|-------------|------------|-----------------|---------|---------------|---------|----------------|
|                  |             |            |                 |         |               | 7       |                |
| STATISTICS       |             |            |                 |         |               |         | COMPANY        |
| System           |             | Last c     | ollection       |         |               |         | LOGO           |
| Messages in arch | ive 8,059   | Messa      | ges             | 9       |               |         |                |
| Approximate size | 352 MB      | Approxi    | imate size      | 16 KB   |               |         |                |
| Approximate inde | size 281 MB | Approxi    | imate index siz | e 13 KB |               |         |                |
|                  |             |            |                 |         |               | PEOF    | PLE            |
|                  |             |            |                 |         |               | Joe F   | ajen           |
|                  |             |            |                 |         |               | Last lo | gin 2 days ago |

A third option is to access the Search page from any of your archive service Administration pages (see Figure 49); click the Search hyperlink.

# Starting a new search

| HP Demo › Dashboard  |                                                                                                    |                                            |                               |                  |  |  |  |  |
|----------------------|----------------------------------------------------------------------------------------------------|--------------------------------------------|-------------------------------|------------------|--|--|--|--|
| DASHBOARD            | SEARCH                                                                                                    | SETTINGS                                   | POLICIES                      | REPORTS          |  |  |  |  |
|                      | SEARCH Please note there can be up to a 24 hour lag between collection and view of messages in the archive. Recent searches |                                            |                               |                  |  |  |  |  |
| <u>Test Search 3</u> | • Test Search :                                                                                                    | <u>2</u> · <u>Test Searc</u><br><u>Vie</u> | <u>h 1</u><br>ew all searches | Start new search |  |  |  |  |

### Figure 50 Start new search: Dashboard and Search pages

| DASHBOARD                     | SEARCH | SETTINGS  | POLICIES     | REPORTS   |      |     |            |                                                                                              |                                      |
|-------------------------------|--------|-----------|--------------|-----------|------|-----|------------|----------------------------------------------------------------------------------------------|--------------------------------------|
| DISPLAYING ALL SAVED SEARCHES |        |           |              |           |      |     |            | Start new search                                                                             |                                      |
| Name A                        |        | Modified  | <u>User</u>  | Accessed  | Hits | Res | <u>Exp</u> |                                                                                              |                                      |
| Test Search 1                 |        | 19 Aug 10 | accountadmir | 20 Aug 10 | 1    | 0   | (n/a)      | Edit · Summary · Views · Audit                                                               | TAGS                                 |
| Test Search 2                 |        | 30 Aug 10 | accountadmir | 30 Aug 10 | 1    | 0   | (n/a)      | $\underline{Edit} \cdot \underline{Summary} \cdot \underline{Views} \cdot \underline{Audit}$ | View as list   View as cloud All (3) |
| Test Search 3                 |        | 30 Aug 10 | accountadmin | 30 Aug 10 | 1    | 0   | (n/a)      | Edit · Summary · Views · Audit                                                               |                                      |

Figure 50 displays two archive service page options to start a new search. Two options to initiate a new search are:

- 1 Log on to the archive service, select the Dashboard tab, and click **Start new** search.
- 2 Log on to the archive service, select the Search tab, and click **Start new** search.

# Simple search

A Simple search is the easiest method to run a search with basic criteria.

 Log on as Account Admin, Search Admin, or Search Admin Plus. Select the Search tab to view the Displaying All Saved Searches page (see Figure 50).

Figure 51 Start New Search - Simple tab

| HP Demo >    | Search Arcl        | hive › Add N      | ew Search         |                     |
|--------------|--------------------|-------------------|-------------------|---------------------|
| DASHBOARD    | SEARCH             | SETTINGS          | POLICIES          | REPORTS             |
| NEW SEARC    | н                  |                   |                   |                     |
| Simple       | Wizard             | <u>Advanced</u>   |                   |                     |
| Name         | Give you           | ır search a uniqu | ie name.          |                     |
| <u>Tags</u>  | Tags ar            | e optional and h  | elp to categorize | e searches.         |
| Permissions  |                    |                   |                   |                     |
| Note         |                    |                   |                   |                     |
|              | Describ            | e the search with | n an optional no  | ote.                |
| Limit searcl | h within a da      | te range          |                   |                     |
| Range        | Custor<br>Select a |                   | ange or enter a   | custom range below. |
| Begins on    |                    |                   | <b></b>           |                     |
| Ends on      |                    |                   |                   |                     |

- 2 The Create New Search Simple tab is selected (see Figure 51).
  - a Populate the Name field to give your search a unique name.
  - b Populate the Tags field or click the Tags link to view previously created Tags. Tags are used to categorize searches. You use tags to expeditiously review searches associated with a given tag, for example, "CompanyACorrespondence."
  - c Click the Permissions link and assign user permissions:

Options: Access, Change Scope, Export

- d Enter a note in the Note field to describe your new search.
- e Click the Range drop-down menu to select a preconfigured date range.
- f Click the calendar icon to define a custom date range for the "Begins on" parameter.
- g Click the calendar icon to define a custom date range for the "Ends on" parameter. If this parameter is left blank, every time the saved search is executed it will have the most up to date results.

Again, as mentioned earlier in this chapter, you may select a unique permutation of these steps described above to fit your own unique search criteria needs.

Figure 52 Start New Search - Simple tab - Search terms

| Search terms       |                                        |
|--------------------|----------------------------------------|
|                    |                                        |
|                    |                                        |
|                    |                                        |
|                    | Look into 🔽 Message body 🦳 Attachments |
|                    |                                        |
| Save and display r | esults or Save and return to list      |

- h Populate the Search terms field with search criteria. Separate multiple search terms with a comma delimiter (see Figure 52).
- i Select the checkbox Look into Message body to enable message body searching.
- Select the checkbox Look into Attachments to enable attachment searching.
- k Click Save and display results or Save and return to list. Save and display results executes your search and displays results. Save and return to list saves your search and returns to Displaying All Saved Searches search list with your newly created search added to the saved search list.

# Wizard search

A Wizard search provides predefined search fields that expand the Simple Search basic criteria, and the ability to add or remove new search conditions.

- Log on as Account Admin, Search Admin, or Search Admin Plus and navigate to the Search tab to view the **Displaying All Saved Searches** page (see Figure 50).
- 2 Click the Start New Search Wizard tab.

Execute all steps delineated in Simple search task step 2, step a through step j).

### Figure 53 Start New Search - Wizard tab - search conditions

- 3 Toggle the drop-down boxes and select preconfigured parameters to define a conditional search (see Figure 53).
- 4 Click the link **add new condition** to add more search conditions. Click the **remove** link to remove a search condition.

Click **Save and display results** or **Save and return to list**. **Save and display results** executes your search and displays results. **Save and return to list** saves your search and returns to DISPLAYING ALL SAVED SEARCHES search list with your newly created search added to the saved search list.

Again, as mentioned earlier in this chapter, you may select a unique permutation of the steps just described to fit your own unique search needs.

# Advanced search

An Advanced search features additional fields and the ability for you to enter custom criteria separated by a comma delimiter that expands upon the Simple Search basic criteria.

- Log on as Account Admin, Search Admin, or Search Admin Plus and navigate to the Search tab to view the **Displaying All Saved Searches** page (see Figure 50 or Figure 56).
- 2 Click Start New Search Advanced tab.

| Search Options    |                                                                                                    |
|-------------------|----------------------------------------------------------------------------------------------------|
| Subject           |                                                                                                    |
| Sender            |                                                                                                    |
|                   | Full or partial email address to find messages from a specific sender.                                                                                                    |
| Recipients        |                                                                                                    |
|                   | Full or partial recipient addresses. All recipient types (To, CC, BCC) are searched.<br>Separate multiple addresses with a space. Wildcards '*' and '?' are allowed.          |
| Has words         |                                                                                                    |
|                   | Find messages with specific terms in the message body or attachments.<br>Look into 👽 message body 🥅 attachments                                                               |
| Do not have words |                                                                                                    |
|                   | You can refine the search results to messages that do not have specific terms.<br>At least one must be checked if using this field.<br>Look into 🥅 message body 🥅 attachments |

Figure 54 Start new search - Advanced tab - Search Options

Figure 54 displays the Advanced Search Options which are described below.

3 Populate the Subject field as a search parameter to search message subject fields.

**NOTE** To find an exact match for a Subject field search, put your Subject field search terms within double quotes.

- 4 Populate the Sender field as a search parameter with full or partial names (wildcard requires 5 or more characters appended).
- 5 Populate the Recipients field as a search parameter with full or partial names (wildcard requires 5 or more characters appended).
- 6 Populate the Has words field as a search parameter with full or partial words (wildcard requires 5 or more characters appended).
- 7 Select the Look into message body checkbox to enable message body searching.
- 8 Populate the Do not have words field as a search parameter with full or partial words (wildcard 5 character limit).
- 9 Select the Look into message body checkbox to enable message body searching.

10 Click **Save and display results** or **Save and return to list**. Save and display results executes your search and displays results. Save and return to list saves your search and returns to DISPLAYING ALL SAVED SEARCHES search list with your newly created search added to the saved search list.

Again, as mentioned earlier in this chapter, you may select a unique permutation of steps described above to fit your own unique search needs.

# Original mail client view and search results view

Your message has been archived faithfully and is unchanged from its original content. Sometimes, translating that content into different formats may cause the message to display slightly differently than how you viewed that message originally in your mail client.

In order to view the message in the format that most closely matches the original content, download a message from a search page in MIME/RFC822 format and then view that file in your mail client.

# More details

Your view of a message in search results may not appear exactly the way it did when you received the message with your mail client, because the message is translated into HTML and browsers differ significantly in how they display HTML. Browsers differ in interpreting the standards for HTML, extensions they provide, and errors they contain. Differences between browsers are often seen for e-mail containing HTML and e-mail with content pasted from other applications, because those other applications may have used fonts that are not available on your computer. Also, some applications generate non-standard HTML that may cause problems for certain browsers. Furthermore, as a security precaution when displaying HTML content, the archiving service removes JavaScript from the message and that may affect the way the message is displayed.

# Editing a saved search

| Figure 55 | Displaying all saved searches |
|-----------|-------------------------------|
|-----------|-------------------------------|

| HP Demo >     |           |           |              |           |             |            |            | Lc                                         |
|---------------|-----------|-----------|--------------|-----------|-------------|------------|------------|--------------------------------------------|
| DASHBOARD     | SEARCH    | SETTINGS  | POLICIES     | REPORTS   |             |            |            |                                            |
| DISPLAYING    | ALL SAVED | SEARCHES  |              |           |             |            |            |                                            |
| Name -        |           | Modified  | <u>User</u>  | Accessed  | <u>Hits</u> | <u>Res</u> | <u>Exp</u> |                                            |
| Test Search 1 |           | 19 Aug 10 | accountadmin | 20 Aug 10 | 1           | 0          | (n/a)      | <u>Edit</u> · <u>Summary</u> · <u>View</u> |
| Test Search 2 |           | 30 Aug 10 | accountadmin | 30 Aug 10 | 1           | 0          | (n/a)      | <u>Edit</u> · <u>Summary</u> · <u>View</u> |
| Test Search 3 |           | 30 Aug 10 | accountadmin | 30 Aug 10 | 1           | 0          | (n/a)      | Edit · Summary · View                      |

 Log on as Account Admin, Search Admin, or Search Admin Plus and navigate to the Search tab to view the **Displaying All Saved Searches** page (displayed in Figure 55).

| HP Demo › S   | earch Arc          | hive › Edit S     | earch            |                       | Loc | qout   <u>Admin</u>   <u>Rajan Lakshminarasimhan</u>                        |
|---------------|--------------------|-------------------|------------------|-----------------------|-----|-----------------------------------------------------------------------------|
| DASHBOARD     | SEARCH             | SETTINGS          | POLICIES         | REPORTS               |     |                                                                             |
|               | н                  |                   |                  |                       |     | Delete this Search                                                          |
| Simple        | Advanced           |                   |                  |                       |     |                                                                             |
| Name          | Test S             | earch 3           |                  |                       |     | Cancel                                                                      |
|               | Give you           | ur search a uniq  | ue name.         |                       |     | SEARCH EDIT                                                                 |
| Tags          |                    |                   |                  |                       |     | Modify an existing search to change                                         |
|               | Tags ar            | re optional and h | elp to categori: | ze searches.          |     | scope and the results. Use the SAV                                          |
| Permissions   |                    |                   |                  |                       |     | category to preserve items that may<br>excluded when the scope changes.     |
| Note          |                    |                   |                  |                       |     | categories are dynamic except for th                                        |
|               |                    |                   |                  |                       |     | special SAVE tag. Delete the search<br>the results are no longer useful.    |
|               |                    |                   |                  |                       |     | Deleting also removes the LEGAL                                             |
|               | Describ            | e the search wit  | th an optional n | iote.                 |     | HOLD status from all messages<br>previously saved. The deletion of a        |
| Limit search  | within a da        | to range          |                  |                       |     | search also removes all exports                                             |
| Range         |                    |                   |                  |                       |     | associated to that search.                                                  |
| lange         | Custor<br>Select a |                   | range or enter : | a custom range below. |     | Simple                                                                      |
| Begins on     |                    | 1. 2010           |                  | a caotonnango poron.  |     | Use simple search to look for text in<br>messages or attachments.           |
| -             |                    |                   |                  |                       |     | Advanced                                                                    |
| Ends on       | July 31            | 1, 2010           |                  |                       |     | Advanced allows you to find items b                                         |
| Search term   | IS                 |                   |                  |                       |     | sender, recipient, subject, body,<br>attachment with greater fine-tuning    |
|               |                    |                   |                  |                       |     | control. In an advanced search, the                                         |
|               |                    |                   |                  |                       |     | an implied "AND" between fields an<br>between terms in the "has words" a    |
|               |                    |                   |                  |                       |     | "doesn't have words" fields. (ex. pic                                       |
|               |                    |                   |                  |                       |     | party boat would provide all emails<br>contain the words picnic and party a |
|               | Look in            | to 🔽 Message      | body 🥅 Attac     | hments                |     | boat in the message.                                                        |
|               |                    |                   |                  |                       |     | Wildcards (** and/or '?') are required                                      |
| Save and disp | olay results       | Save and ret      | turn to list     |                       |     | partial addresses (ex. *doe@acme.<br>johndoe* or *xyzcorp.com - minimur     |
|               |                    |                   |                  |                       |     | 5 additional characters with wildcare                                       |

### Figure 56 Edit Search

- 2 From the **Displaying All Saved Searches** page, click the Edit link associated with a given saved search to view the Edit Search Simple page as displayed in Figure 56.
- 3 Edit the search criteria as desired. Click **Save and display results** to save your edits, run the search, and display the results. Or click **Save and return to list** to save and return to the Search list.

# Editing advanced search criteria

You can edit search criteria on a more granular level. Click the Edit link associated with a given search. From the Edit Search page, click the Advanced tab. Refer to the Advanced search (page 85) description for more details.

## Deleting a saved search

Click **Delete this Search** if you wish to delete a saved search. A prompt displays indicating that this will permanently remove this search. Click **OK** or **Cancel**. Selecting **Cancel** returns you to the original **Displaying All Saved Searches** page.

# Viewing search summaries

1 Log on as Account Admin, Search Admin, or Search Admin Plus and navigate to the Search tab to view the **Displaying All Saved Searches** page (displayed in Figure 55).

Figure 57 Search summary

| HP Demo > Se                         | arch Arcl                     | Admin   Rajan Lakshminarasimhan   Help |           |          |  |              |
|--------------------------------------|-------------------------------|----------------------------------------|-----------|----------|--|--------------|
| DASHBOARD                            | SEARCH                        | SETTINGS                               | POLICIES  | REPORTS  |  |              |
| SUMMARY FOR<br>Search criteria for 1 | lest Search                   | 1                                      | SYSTEM 20 | 10-08-31 |  | Generate PDF |
| Date range 2<br>Search results for " | 2010-07-01 t<br>''' in mossay | -                                      |           |          |  | Cancel       |
| ocuron results for                   | mmeoodg                       | ic body                                |           |          |  |              |
| Include search                       | results in re                 | eport                                  |           |          |  |              |
| Search Resi                          | ults                          |                                        |           |          |  |              |
| 2 items matching                     | ng search cri                 | iteria.                                |           |          |  |              |
|                                      |                               |                                        |           |          |  |              |
| 📝 Include tags in                    | report                        |                                        |           |          |  |              |
| Search Tags                          | 5                             |                                        |           |          |  |              |

2 Click the Summary link associated with a given saved search to view its summary, as shown in Figure 57.

## Selecting summary report options

From the Search summary page, you have options for reports you can generate for search summaries. For example, you can include or not include the search results. You can also decide whether or not to include tags.

Once you have determined which options you want to include, click **Generate PDF**. Select "Open with" or "Save File" in the Opening summary.pdf dialog box, then click **OK**. View the report as a PDF file either by viewing it in Adobe Reader or Adobe Acrobat if you selected "Open with." If you selected "Save File," navigate to the saved file to open it.

# Viewing searches

 Log on as Account Admin, Search Admin, or Search Admin Plus and navigate to the Search tab to view the **Displaying All Saved Searches** page (displayed in Figure 55).

### Figure 58 Search views

| HP Demo > Search Archive > Search Views |                   |                    |             |                                                                     |      |  |  |  |
|-----------------------------------------|-------------------|--------------------|-------------|---------------------------------------------------------------------|------|--|--|--|
| DASHBOARD                               | SEARCH            | SETTINGS           | POLICIES    | REPORTS                                                             |      |  |  |  |
| VIEWS                                   |                   |                    |             |                                                                     |      |  |  |  |
| Views are based                         | I on the tag cate | gories used in thi | s search.   |                                                                     |      |  |  |  |
| Name                                    |                   | Legal Hold         | I           | Note: You can export up to 15,000 messages at a time.               |      |  |  |  |
| <u>All</u> (2)                          |                   |                    | Export to F | PST · Export to File · Export to Text · Export to PDE · Export to F | HTML |  |  |  |

2 Click the Views link associated with a given saved search to view it.

# Placing a legal hold on a search

You can place a legal hold status to all items in a given search. A legal hold will prohibit items from being removed during automatic maintenance routines. Legal holds are typically used when legal action is taking place for the pertinent searches.

Any file tagged with the legal hold attribute is not purged from the archive service system even if an automatic policy is configured to remove those items.

To place a legal hold on a search, select the corresponding **Legal Hold** checkbox. The following confirmation message displays: "The Legal Hold status was added to all messages successfully."

### Figure 59 The legal hold status checkbox

| DASHBOARD                | SEARCH          | SETTINGS            |                                                                                  |
|--------------------------|-----------------|---------------------|----------------------------------------------------------------------------------|
| VIEWS<br>Views are based | on the tag cate | gories used in this | search.                                                                          |
| Name                     |                 | Legal Hold          | Note: You can export up to 15,000 messages at a time.                            |
| <u>All</u> (4)           |                 |                     | Export to PST · Export to File · Export to Text · Export to PDF · Export to HTML |
| * Starred (4)            |                 |                     | Export to PST - Export to File - Export to Text - Export to PDE - Export to HTML |
|                          |                 |                     |                                                                                  |

# Removing a legal hold

To remove the legal hold, deselect the **Legal Hold** checkbox for the relevant search. The following confirmation message displays: "The Legal Hold status was removed from all messages successfully."

## Automatic purge history

To confirm items have been left on legal hold after the nightly purge, a Search Admin Plus or Account Owner Administrator can access the **Automatic Purge History** from the **Policies** page (Administration > Policies). See Figure 60.

Click the **Details** link from the **Automatic Purge History** page to download a CSV file containing the items that have been purged or put on legal hold. The Message ID (full or partial) can be used to search against specific messages.

# Figure 60 Automatic Purge History button on Administration > Policies page

| Administration > Policies Logout   Search   Steven Smith |                  |       |                                                |          |          |         |        |                                                                                                   |  |
|----------------------------------------------------------|------------------|-------|------------------------------------------------|----------|----------|---------|--------|---------------------------------------------------------------------------------------------------|--|
| RD                                                       | ACCOUNT          | USERS | COLLECTORS                                     | POLICIES | SETTINGS | REPORTS | IMPORT |                                                                                                   |  |
| тіс                                                      | POLICY           |       |                                                |          |          |         |        | Cancel                                                                                            |  |
| mat                                                      | c Policy:        |       |                                                |          |          |         | , i    |                                                                                                   |  |
| ns o                                                     | lder than X days | :     | 2555                                           |          |          |         |        | Automatic Purge History                                                                           |  |
| tion                                                     |                  |       | erved. All other items<br>y approximate the ac |          |          |         |        | EMAIL RETENTION POLICIES<br>Create Automatic Retention Policies to<br>match your corporate needs. |  |

# Exporting search results

1 Log on as Account Admin, Search Admin, or Search Admin Plus and navigate to the Search tab to view the **Displaying All Saved Searches** page (displayed in Figure 55).

# Figure 61 Search - Views - Exports. Note the message "You can export up to 15,000 messages at a time."

| HP Demo > S              | earch Arcl      | nive > Searcl     | n Views         |                     |                  |                 | <u>Logout</u>  |
|--------------------------|-----------------|-------------------|-----------------|---------------------|------------------|-----------------|----------------|
| DASHBOARD                | SEARCH          | SETTINGS          | POLICIES        | REPORTS             |                  |                 |                |
| VIEWS<br>Views are based | on the tag cate | gories used in t  | nis search.     |                     |                  |                 |                |
| Name                     |                 | Legal Ho          | ld              | Note: You can exp   | ort up to 15,000 | ) messages at a | a time.        |
| <u>All</u> (2)           |                 |                   | Export to       | PST Export to File  | Export to Text   | Export to PDF   | Export to HTML |
| Note                     |                 |                   |                 |                     |                  |                 |                |
|                          |                 | onal note describ |                 |                     |                  |                 |                |
|                          |                 | note will appear  | -               |                     |                  |                 |                |
|                          |                 | send notification | when the file i | s ready for downloa | ad.              |                 |                |
| Export 0                 | r <u>Cancel</u> |                   |                 |                     |                  |                 |                |

- 2 Under the Name heading, click the name of the search you want to export. The search results are displayed.
- 3 Select the button **Export My Results**. The Views page displays as shown in Figure 61. You now have the following five export options available:
  - Export to PST
  - Export to File
  - Export to Text
  - Export to PDF
  - Export to HTML
- 4 Select the link corresponding to the export type you want; for example, "Export to PST," as shown in Figure 61.
- 5 Enter an optional note to yourself as an administrative reminder in the Note field.
- 6 If you like, you can select the checkbox for "Send notification when the file is ready for download." This option instructs the archive system to send an SMTP message to your assigned email address when this search export is ready for download.

Otherwise, you can retrieve your export request by going to the Export page where all the exports are listed. When the Status column indicates "ready" next to your export request, click its file name to begin downloading.

- 7 Click Export to execute the export request, or click Cancel to return to the previous page without exporting. After clicking Export, you will return to the previous page.
- 8 When the archive service Export email notification is received, open it and click the URL link in the message body to download your exported search.

# Auditing search activity

1 Log on as Account Admin, Search Admin, or Search Admin Plus and navigate to the Search tab to view the **Displaying All Saved Searches** page (displayed in Figure 62).

Figure 62 Search – Audit

| HP Demo ›            |           |           |              |             |             |            |            | <u>Logout</u> I <u>Adr</u>                   |
|----------------------|-----------|-----------|--------------|-------------|-------------|------------|------------|----------------------------------------------|
| DASHBOARD            | SEARCH    | SETTINGS  | POLICIES     | REPORTS     |             |            |            |                                              |
| DISPLAYING           | ALL SAVED | SEARCHES  |              |             |             |            |            |                                              |
| Name 🔺               |           | Modified  | <u>User</u>  | Accessed    | <u>Hits</u> | <u>Res</u> | <u>Exp</u> |                                              |
| <u>Test Search 1</u> |           | 19 Aug 10 | accountadmir | n 20 Aug 10 | 1           | 0          | (n/a)      | Edit · Summary · Views · Audit               |
| <u>Test Search 2</u> |           | 30 Aug 10 | accountadmir | n 30 Aug 10 | 1           | 0          | (n/a)      | Edit · Summary · Views · Audit               |
| <u>Test Search 3</u> |           | 30 Aug 10 | accountadmir | n 30 Aug 10 | 1           | 0          | (n/a)      | <u>Edit · Summary · Views</u> · <u>Audit</u> |

2 Click the Audit link associated with a given saved search. The Audit Activity page displays for your chosen search (see Figure 63).

Figure 63 Audit Activity page

| DASHBOARD       | SEARCH    | SETTINGS     | POLICIES | REPORTS  |                      |              |                    |
|-----------------|-----------|--------------|----------|----------|----------------------|--------------|--------------------|
|                 | тү        |              |          |          |                      |              | Export to CSV file |
| <u>Name</u>     | Date/Tin  | ne 🔻         | IP Add   | ress     | Action               |              |                    |
| accountadmin    | 06 Sep 2  | 2010 01:57PM | 10.252   | .135.144 | Export creation      |              | Cancel             |
| accountadmin    | 06 Sep 2  | 2010 01:44PM | 10.252   | .135.144 | Search access        |              |                    |
| accountadmin    | 06 Sep 2  | 2010 01:39PM | 10.252   | .135.144 | Summary access       |              |                    |
| accountadmin    | 06 Sep 2  | 2010 01:36PM | 10.252   | .135.144 | Search access        |              |                    |
| accountadmin    | 06 Sep 2  | 2010 11:56AM | 10.252   | .135.144 | Summary access       |              |                    |
| accountadmin    | 05 Sep 2  | 2010 02:53PM | 10.252   | .135.144 | Summary access       |              |                    |
| accountadmin    | 05 Sep 2  | 2010 02:38PM | 10.252   | .135.144 | Search access        |              |                    |
| accountadmin    | 01 Sep 2  | 2010 09:55AM | 10.252   | .135.144 | Search access        |              |                    |
| accountadmin    | 31 Aug 2  | 2010 04:31PM | 10.252   | .135.144 | Message tag activity | View details |                    |
| accountadmin    | 31 Aug 2  | 2010 04:30PM | 10.252   | .135.144 | Search access        |              |                    |
| ← Previous page | · 1 2 · N | ext name     |          |          |                      | Show max 10  |                    |

The Audit Activity page lists the name, date and time, IP address, and action for every instance that there was activity for the chosen saved search. This allows you to see how the search is being used.

Each column can be sorted in ascending or descending order.

Note also that you can export the audit activity in a CSV (comma separated value) file by clicking **Export to CSV file**. CSV files are ideal for importing into a spreadsheet.

# Working with saved search results

This topic lists several archive service search features and capabilities working with existing search results. The archive service is fully featured and flexible. The topics presented clearly delineate steps to leverage a given feature. Keep in mind these steps can be combined to produce multiple permutations.

This section covers the following topics:

- How to view and parse an existing search result with more granular criteria
- How to edit an existing search to generate new results
- How to sort an existing search result
- Preconfigured tags: Save, Reviewed, Starred, Attention
- How to create search tags
- Working with search tags

## How to view and parse an existing search result with more granular criteria

| Figure 64 | Search - | Displaying | All Save | d Searches |
|-----------|----------|------------|----------|------------|
|-----------|----------|------------|----------|------------|

| HP Demo >            |             |           |              |           |             |            |            | <u>Lc</u>             |
|----------------------|-------------|-----------|--------------|-----------|-------------|------------|------------|-----------------------|
| DASHBOARD            | SEARCH      | SETTINGS  | POLICIES     | REPORTS   |             |            |            |                       |
| DISPLAYING           | ALL SAVED S | EARCHES   |              |           |             |            |            |                       |
| Name A               |             | Modified  | <u>User</u>  | Accessed  | <u>Hits</u> | <u>Res</u> | <u>Exp</u> |                       |
| Test Search 1        |             | 19 Aug 10 | accountadmin | 20 Aug 10 | 1           | 0          | (n/a)      | Edit · Summary · View |
| <u>Test Search 2</u> |             | 30 Aug 10 | accountadmin | 30 Aug 10 | 1           | 0          | (n/a)      | Edit · Summary · View |
| Test Search 3        |             | 30 Aug 10 | accountadmin | 30 Aug 10 | 1           | 0          | (n/a)      | Edit · Summary · View |

 Log on as Account Admin, Search Admin, or Search Admin Plus and select the Search tab to view the **Displaying All Saved Searches** page, shown in Figure 64.

#### Demo > Search Archive > Search Results Logout | Admin | Rajan Lakshminarasimhan | Help POLICIES DASHBOARD SEARCH SETTINGS REPORTS Displaying All (2) within All Results in 0.39 seconds Filter My Results Export My Results Edit Search to Generate New Results -Tagging Tagging actions Legal Hold | Tagged Views Expand All | Collapse All | Mini view Display: 10 💌 Messages Sort results by Relevance Date Sender Subject # of Attachments test\_bmp 6 ME 05 Aug 2010 Sender Send To PDF Dov nload Recover Recipients dell@sonian.com 02:35 AM TAGS Text view Original view Expand header • Ē MSHTML 6.00.6000.17063 â€∘ Home â€∘ http://www.cricbuzz.com/cricket-COMMENTS (0) newsNews â€∘ http://www.cricbuzz.com/cricket-schedule/seriesSchedule â€∘ http://www.cricbuzz.com/cricket-scorecard-archivesArchive â€∘ http://www.cricbuzz.com/cricket-photo-galleryPhoto Gallery + Add comment â€o http://ads.cricbuzz.com/adserver/adclick.php?bannerid=6898samp;zoneid=1 Ssamp;source=samp;dest=http%3A%2F%2Fwww.cricbuzz.com%2FmobileMobile â€o http://ads.cricbuzz.com/adserver/adclick.php?bannerid=6548samp;zoneid=1 8samp;source=samp;dest=http%3A%2F%2Fwww.dream11.com%2Fpartners%2Fdefault

Figure 65 Search UI displaying a given saved search result

- 2 Click a given Search name to open search result set, as shown in Figure 65. This default saved Search UI is the normal view and displays SMTP header and SMTP body text for each archived message contained in the search result.
  - a Click Expand All to display 'Text View'. Text View displays SMTP message header and body content with the option to Expand the header.
  - b Click Original View to display original SMTP body content as rendered by email clients.
  - c Click Collapse All to return to brief display of information for each item.
  - d Click Mini view to display SMTP message header content only.

### Expand All and Collapse All options are present only with snippet view

The **Expand All** and **Collapse All** options are present only when the search results are displaying in snippet view. Snippet view is when you enter a search term or phrase that is found and highlighted within the search results.

To see a snippet view, enter a search term or phrase in the **Search terms** box of the New Search or Edit Search page. Click **Save and display results**. If the search terms are found, they will be highlighted in the search results. This is snippet view. Note the presence of **Expand All** and **Collapse All** in Figure 66.

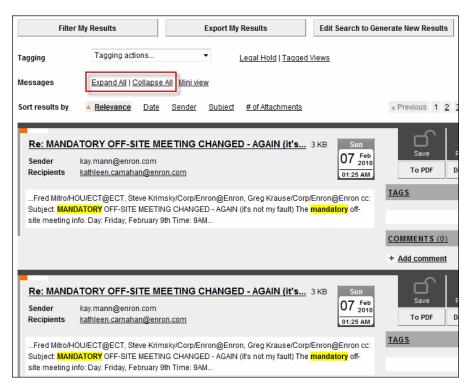

Figure 66 Expand All and Collapse All available with snippet view

**Collapse All** reduces the size of each search result item. **Expand All** shows a larger view of each search result.

In contrast, when a more general search is done without search terms entered in the Search terms box, there will not be a snippet view, and **Expand All** and **Collapse All** do not appear on the search results page, as shown in Figure 67.

Figure 67 No snippet view and Expand All and Collapse All are not present

| 1st Annual Enron Energy Technology Summit       933 Bytes       Fr       12 Feb       Save         Sender       hillis@enron.com       11:57 AM       To PDF         Text view       Original view       TAGS         Expand header       Image: Comparison of Comparison of Comparison                                                                                                    | Filter I       | My Results          | Export M          | y Results           | Edit Search to Ge | nerate New Results |
|----------------------------------------------------------------------------------------------------|----------------|---------------------|-------------------|---------------------|-------------------|--------------------|
| Sort results by Relevance Date Sender Subject # of Attachments « Previous<br>1st Annual Enron Energy Technology Summit 933 Bytes<br>Sender hillis@enron.com<br>Recipients 12 2010<br>11:57 AM<br>Text view Original view<br>Expand header<br>Time Event Presenter 7:30 Check-in/Breakfast 8:30 Opening Mike                                                                                                    | agging         | Tagging actions     | •                 | Legal Hold   Tagged | Views             |                    |
| 1st Annual Enron Energy Technology Summit       933 Bytes       Fri         Sender       hillis@enron.com       12 2010         Recipients       11:57 AM       To PDF         Text view       Original view       TAGS         Time Event Presenter 7:30 Check-in/Breakfast 8:30 Opening Mike       COMMENTS                                                                                                    | essages        | <u>Mini view</u>    |                   |                     |                   |                    |
| Sender       hillis@enron.com       12 feb<br>2010       Save<br>To PDF         Text view       Original view       TAGS         Expand header       Image: Comments of the senter 7:30 Check-in/Breakfast 8:30 Opening Mike       COMMENTS                                                                                                    | ort results by | A Relevance Date    | Sender Subject    | # of Attachments    |                   | « Previous 1 2     |
| Text view       Original view         Expand header       Image: Commentary of the set of the set of | Sender         |                     | nology Summit 93  | 33 Bytes            | 12 Feb 2010       |                    |
| Time Event Presenter 7:30 Check-in/Breakfast 8:30 Opening Mike                                                                                                    | Text view      | Original view       |                   |                     |                   | TAGS               |
| COMMENTS                                                                                                    | Expand head    | ier 🔇               |                   |                     |                   |                    |
|                                                                                                    |                |                     |                   |                     | lvtic             | COMMENTS (0)       |
|                                                                                                    |                |                     |                   |                     | 1,010             | + Add comment      |
| Leitner 11:00 Break 11:15 Active Power, Inc. Joe Pinkerton 11:55 SOLO                                                                                                    | Leitner 11:0   | 0 Break 11:15 Activ | e Power, Inc. Joe | Pinkerton 11:55     | SOLO              |                    |
| Energy Corp Martin Lagod 12:35 Lunch - EOL Louise Kitchen 1:35 Controls<br>of the Future George Hernandez 2:15 ENCORP, Inc. Jeff                                                                                                    |                | -                   |                   |                     | ntrols            |                    |

| HP Demo > S                               | Search Arc                 | hive › Searc             | h Results        |                                     |                       |             | Loqout I           |
|-------------------------------------------|----------------------------|--------------------------|------------------|-------------------------------------|-----------------------|-------------|--------------------|
| DASHBOARD                                 | SEARCH                     | SETTINGS                 | POLICIES         | REPORTS                             |                       |             |                    |
|                                           |                            |                          |                  |                                     |                       |             |                    |
|                                           |                            |                          | Dis              | playing All (2) with                | nin All Results in 0. | 39 se       | conds              |
| Filte                                     | r My Results               |                          | Export           | My Results                          | Edit Search           | to Gei      | nerate New Results |
| Tagging                                   | Tagging                    | actions                  | •                | Legal Hold   Tao                    | iged Views            |             |                    |
| Messages                                  | Expand A                   | ll   <u>Collapse All</u> | <u>Mini view</u> |                                     |                       |             |                    |
| Sort results by                           | A Relevan                  | <u>ce Date S</u>         | Sender Subje     | ect # of Attachme                   | nts                   |             |                    |
| <u>test_bmp</u> 6<br>Sender<br>Recipients | 6 MB<br><u>dell@sonian</u> | .com                     |                  |                                     |                       | Aug<br>2010 | Save R<br>To PDF D |
| Text vie                                  | w <u>Or</u>                | iginal view              |                  |                                     |                       |             | TAGS               |
| Expand he                                 | ader                       | ٩                        |                  |                                     |                       | -           |                    |
| - 10 C                                    |                            |                          |                  | .cricbuzz.com/c                     |                       |             | COMMENTS (0)       |
| - 10 C                                    | -                          |                          |                  | chedule/seriesSo<br>archivesArchive | chedule               |             | + Add comment      |
|                                           |                            |                          |                  | eryPhoto Gallery                    | U                     |             | + Add Comment      |
|                                           |                            |                          |                  | np?bannerid=6898                    | -                     |             |                    |
|                                           |                            |                          | -                | z.com%2Fmobile                      | -                     |             |                    |
|                                           | -                          | -                        |                  | np?bannerid=6548                    |                       |             |                    |
| 8samp;sourc                               | ce=&dest                   | =http%3A%2F%;            | 2Fwww.dream1     | L.com%2Fpartners                    | s%2Fdefault           | Ŧ           |                    |
|                                           |                            |                          |                  |                                     |                       |             |                    |

Figure 68 Expand Extra Headers

- e If you wish to view more SMTP header information, click **Expand header** shown in Figure 68. Figure 69 shows the expanded SMTP header details including X-Arc\* headers. X-Arc\* type message headers are created by the archive service.
- Figure 69 Expanded SMTP header details including X-Arc\* headers created by the archive service

| Sort results by                           | A <u>Relevance</u>             | <u>Date</u> | <u>Sender</u> | <u>Subject</u> | # of Attachments |
|-------------------------------------------|--------------------------------|-------------|---------------|----------------|------------------|
| <u>test_bmp</u> 6<br>Sender<br>Recipients | i MB<br><u>dell@sonian.com</u> | 1           |               |                |                  |
| Text view                                 |                                | al view     |               |                |                  |
| X-ARCMAILBO                               | -                              |             |               |                |                  |
| X-ARCFOLDER<br>X-ARCMSGUID                | ): 1                           | in.com      |               |                |                  |
| X-ARCMSGSIZ<br>To: "dell@s<br>Subject: te | sonian.com"                    |             |               |                |                  |

### Figure 70 Find in Results UI

| HP Demo > S                              | earch Arcl | hive \ Searc | h Results |                      | Logout I Admin I Rajan Lakshminarasimhan          | l Heln |
|------------------------------------------|------------|--------------|-----------|----------------------|---------------------------------------------------|--------|
|                                          |            |              |           | 0500070              | Evyour - Kunnin - Katen Eukonmiteraonmien         |        |
| DASHBOARD                                | SEARCH     | SETTINGS     | POLICIES  | REPORTS              |                                                   |        |
|                                          |            |              | Dis       | playing All (2) with | in All Results in 0.46 seconds                    |        |
| Find in Resu<br>Date range               | ilts       |              |           |                      | Body and attachments                              |        |
| Begins on                                |            | <b></b>      |           |                      | Subject                                           |        |
| Ends on                                  |            | Cle          | ar dates  |                      | Has words                                         |        |
| Sender and i<br>Sender<br>Recipients (Tr |            |              |           |                      | Message Body 🦳 Attachments<br>Does not have words |        |
| Find or <u>Ca</u>                        | ncel       |              |           |                      | Message Body 🦳 Attachments                        |        |

- 3 Click **Filter My Result** to display the Find in Results page as shown in Figure 70.
- 4 Populate the Find in Results page with your criteria to refine and parse search results with iterations of:
  - a Enter Date range values using calendar applet.
  - b Enter Sender and Recipient email alias values.
  - c Enter body and attachments Subject/Has words/Message/Attachments/ Does not have words criteria.
  - d Click Find.
  - e Review results returned.

# How to edit an existing search to generate new results

Figure 71 Search - Displaying All Saved Searches

| HP Demo >            |           |           |              |           |      |            |            | <u>Lc</u>             |
|----------------------|-----------|-----------|--------------|-----------|------|------------|------------|-----------------------|
| DASHBOARD            | SEARCH    | SETTINGS  | POLICIES     | REPORTS   |      |            |            |                       |
| DISPLAYING           | ALL SAVED | SEARCHES  |              |           |      |            |            |                       |
| Name 🔺               |           | Modified  | <u>User</u>  | Accessed  | Hits | <u>Res</u> | <u>Exp</u> |                       |
| Test Search 1        |           | 19 Aug 10 | accountadmin | 20 Aug 10 | 1    | 0          | (n/a)      | Edit · Summary · View |
| <u>Test Search 2</u> |           | 30 Aug 10 | accountadmin | 30 Aug 10 | 1    | 0          | (n/a)      | Edit · Summary · View |
| Test Search 3        |           | 30 Aug 10 | accountadmin | 30 Aug 10 | 1    | 0          | (n/a)      | Edit · Summary · View |

 Log on as Account Admin, Search Admin, or Search Admin Plus and navigate to the Search tab. The Displaying All Saved Searches page displays, shown in Figure 71.

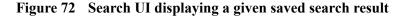

| HP Demo > Search Archive >                                                                                                   | Search Results                                                                                                    | Loqout   Admin   Rajan Lakshminarasimhan                                                                                                    | <u>Help</u> |
|----------------------------------------------------------------------------------------------------|----------------------------------------------------------------------------------------------------|----------------------------------------------------------------------------------------------------|-------------|
| DASHBOARD SEARCH SET                                                                                                    | TINGS POLICIES REPORTS                                                                                                    |                                                                                                    |             |
|                                                                                                    | Displaying All (2) within                                                                                                    | n All Results in 0.39 seconds                                                                                                    |             |
| Filter My Results                                                                                                    | Export My Results                                                                                                    | Edit Search to Generate New Results                                                                                                    |             |
| Tagging Tagging actions                                                                                                    | • Legal Hold   Tagg                                                                                                    | ed Views                                                                                                    |             |
| Messages Expand All   Colla                                                                                                  | apse All   Mini view                                                                                                    | Display: 10                                                                                                    | 0 💌         |
| Sort results by <u>Relevance</u>                                                                                             | Date Sender Subject # of Attachment                                                                                                    | <u>15</u>                                                                                                    |             |
| <u>test_bmp</u> 6 MB<br>Sender<br>Recipients <u>dell@sonian.com</u>                                                          |                                                                                                    | Thu         Save         Providence         Starred         Attention           055 2010         02:35 AM         To PDF         Download         Send         Recover |             |
| Text view Original vi                                                                                                    | ew                                                                                                    | TAGS                                                                                                    | •           |
| Expand header                                                                                                    | 3                                                                                                    | Save                                                                                                    |             |
|                                                                                                    | łome â€⊖ http://www.cricbuzz.com/cri<br>zbuzz.com/cricket-schedule/seriesSch                                                                                                    | <u>commento (o)</u>                                                                                                    | •           |
| â€e http://www.cricbuzz.com/<br>â€e http://ads.cricbuzz.com/<br>8≤amp;source=≤amp;dest=http%<br>â€e http://ads.cricbuzz.com/ | <pre>'cricket-scorecard-archivesArchive<br/>'cricket-photo-galleryPhoto Gallery<br/>'adserver/adclick.php?bannerid=689&amp;<br/>'ads2F%2Fwww.cricbuzz.com%2FmobileMo<br/>'adserver/adclick.php?bannerid=654%<br/>'adserver/adclick.php?bannerid=654%</pre> | bble<br>samp;zoneid=1                                                                                                    |             |
| <pre>8samp;source=samp;dest=http%</pre>                                                                                      | 33%2F%2Fwww.dream11.com%2Fpartners%                                                                                                    | ¢2Fdefault ↓                                                                                                    |             |

- 2 Click a given Search name to open search result set, as shown in Figure 72.
- 3 Click Edit Search to Generate New Results. Your archive service displays Edit Search UI. Please refer to Simple search (page 83) and Advanced search (page 85) to execute your choice of edits and generate new results.

## How to sort an existing search result

 Log on as Account Admin, Search Admin, or Search Admin Plus and navigate to the Search tab. The Displaying All Saved Searches page displays, shown in Figure 71.

- 2 Click a given Search name to open search result set, as shown in Figure 72. This default saved Search UI is the normal view and displays SMTP header and SMTP body text for each archived message contained in the search result.
- 3 Next to **Sort results by,** select one of the following links according to how you want to sort the search results:
  - a Relevance
  - b Date
  - c Sender
  - d Subject
  - e # of Attachments

# Preconfigured tags: Save, Reviewed, Starred, Attention

1

| Figure 73    | Search - | - Displaying | All Saved  | <b>I Searches</b> |
|--------------|----------|--------------|------------|-------------------|
| I Igui C / C | Scaren   | Dispinging   | 1 III Suve | a scarenes        |

| HP Demo >            |           |           |              |           |             |            |            | <u>Lc</u>             |
|----------------------|-----------|-----------|--------------|-----------|-------------|------------|------------|-----------------------|
| DASHBOARD            | SEARCH    | SETTINGS  | POLICIES     | REPORTS   |             |            |            |                       |
| DISPLAYING           | ALL SAVED | SEARCHES  |              |           |             |            |            |                       |
| Name A               |           | Modified  | <u>User</u>  | Accessed  | <u>Hits</u> | <u>Res</u> | <u>Exp</u> |                       |
| Test Search 1        |           | 19 Aug 10 | accountadmin | 20 Aug 10 | 1           | 0          | (n/a)      | Edit · Summary · View |
| <u>Test Search 2</u> |           | 30 Aug 10 | accountadmin | 30 Aug 10 | 1           | 0          | (n/a)      | Edit · Summary · View |
| Test Search 3        |           | 30 Aug 10 | accountadmin | 30 Aug 10 | 1           | 0          | (n/a)      | Edit · Summary · View |

Log on as Account Admin, Search Admin, or Search Admin Plus and navigate to the Search tab. The Displaying All Saved Searches page displays, shown in Figure 73.

#### HP Demo > Search Archive > Search Results Logout | Admin | Rajan Lakshminarasimhan | Help SETTINGS POLICIES REPORTS DASHBOARD SEARCH Displaying All (2) within All Results in 0.39 seconds Filter My Results Export My Results Edit Search to Generate New Results • Tagging Tagging actions Legal Hold | Tagged Views Messages Expand All | Collapse All | Mini view Display: 10 💌 Sort results by Relevance Date Sender Subject # of Attachments test\_bmp 6 MB Thu 05 Aug 2010 Sender Send To PDF Download Re Recipients dell@sonian.com 02:35 AM TAGS Text view Original view Expand header • = MSHTML 6.00.6000.17063 â€⊖ Home â€⊖ http://www.cricbuzz.com/cricket-COMMENTS (0) newsNews â€⇔ http://www.cricbuzz.com/cricket-schedule/seriesSchedule â€e http://www.cricbuzz.com/cricket-scorecard-archivesArchive â€e http://www.cricbuzz.com/cricket-photo-galleryPhoto Gallery + Add comment â€o http://ads.cricbuzz.com/adserver/adclick.php?bannerid=6898&zoneid=1 Ssamp; source=samp; dest=http%3A%2F%2Fwww.cricbuzz.com%2FmobileMobile â€o http://ads.cricbuzz.com/adserver/adclick.php?bannerid=6548samp;zoneid=1 8samp;source=samp;dest=http%3A%2F%2Fwww.dream11.com%2Fpartners%2Fdefault

Figure 74 Search UI displaying a given saved search result

2 Click a given Search name to open search result set, as shown in Figure 74.

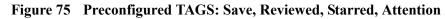

| Displaying All (2) within All Re                                                                                                    | sults in 0.39 sec                 | conds                         |                      |
|----------------------------------------------------------------------------------------------------|-----------------------------------|-------------------------------|----------------------|
| Export My Results Ed                                                                                                    | it Search to Gen                  | nerate New Results            |                      |
| Legal Hold   Tagged Views                                                                                                    | 5                                 |                               |                      |
| ew                                                                                                    |                                   |                               | Display: 10 💌        |
| Subject # of Attachments                                                                                                    |                                   |                               |                      |
|                                                                                                    | Thu<br>05 Aug<br>2010<br>02:35 AM | Save Reviewed Starred         | Attention<br>Recover |
|                                                                                                    |                                   | TAGS                          | ۹                    |
|                                                                                                    |                                   |                               | Save                 |
| <pre>&gt;://www.cricbuzz.com/cricket-<br/>lcket-schedule/seriesSchedule<br/>:ecard-archivesArchive<br/>:o-gallervPhoto Gallerv</pre> |                                   | COMMENTS (0)<br>+ Add comment | ٩                    |

- 3 Click Save, Reviewed, Starred and/or Attention to apply predefined tags to search result (see Figure 75).
- 4 Click 'To PDF' to download PDF of search result message and attachment file names sent.
- 5 Click Download to download search result message in MIME/RFC82 format.
- 6 Click Send to forward search results to email recipient as attachment.

- 7 Click Recover to send message to recover in user active mailbox.
- 8 Click Tags link to view system wide tags, apply, and save.

The archive service is very flexible and another option to leverage is to apply a tagging option to result set displayed in your given Search UI with 'Tagging' dropdown field to apply a tagging action.

Figure 76 Tagging actions dropdown options

| HP Demo > Sear                                                           | rch Arc                                                                       | hive › Searc                                                                                                    | h Res        | ults     |                                              |               |                | <u>Loqou</u>                |
|--------------------------------------------------------------------------|-------------------------------------------------------------------------------|----------------------------------------------------------------------------------------------------|--------------|----------|----------------------------------------------|---------------|----------------|-----------------------------|
| DASHBOARD SE                                                             | ARCH                                                                          | SETTINGS                                                                                                    | POLI         | CIES     | REPORTS                                      |               |                |                             |
|                                                                          |                                                                               |                                                                                                    |              |          |                                              |               |                |                             |
|                                                                          |                                                                               |                                                                                                    |              | Displayi | ng Reviewed (1)                              | within All Re | sults in 0.31  | seconds                     |
| Filter My                                                                | Results                                                                       |                                                                                                    |              | Export N | ly Results                                   | Edit S        | earch to Ger   | erate New Results           |
| Tagging<br>Messages<br>Sort results by<br><u>test_bmp</u> 6 MB<br>Sender | Tagging<br>Add<br>Revie<br>Atten<br>Atten<br>Star t<br>Star t<br>Save<br>Save | actions<br>actions<br>ew to all this page<br>we to all this view<br>tion to all this page<br>to all this page<br>o all this view<br>to all this page<br>to all this is page<br>to all this page | r<br>ge<br>w | Subjec   | Legal Hold   Tage<br><u>t</u> # of Attachmer | n <u>ts</u>   | Thu<br>05 2010 | Save                        |
| Recipients <u>del</u><br>Text view                                       | I Tag v<br><i>Remove</i><br>Revie                                             | vord to all this vie<br>e<br>w from all this p                                                                                                    | ew<br>age    |          |                                              |               | 02:35 AM       | To PDF                      |
| Expand header                                                            | Atten<br>Atten                                                                | w from all this vi<br>tion from all this<br>tion from all this<br>rom all this page                                                                                                    | page<br>view |          |                                              |               | *<br>11        | Previous Tags<br>Cricket(1) |
| MSHTML 6.00.600<br>newsNews â€≎ ht                                       | Save                                                                          | rom all this view<br>from all this pag                                                                                                    | e T          | ret-scl  | cricbuzz.com/cr<br>nedule/seriesSc           |               |                | System Tags<br>Cricket      |

- 9 Click the Tagging field dropdown box and select Add or Remove (see Figure 76).
  - Review to all this page
  - Review to all this view
  - Attention to all this page
  - Attention to all this view
  - Star to all this page
  - Star to all this view
  - Save to all this page
  - Save to all this view
  - Tag word to all this page
  - Tag word to all this view

## How to create search tags

A tag is an online industry standard term used to label data such as a file or image. The archive service system features tags as terms or keywords attached to email archived metadata. You can create and use a tag to quickly categorize and browse your email archive to find archived messages. You can even add a tag to an individual message. For example, in Figure 75 you may add a tag in the TAGS field shown to the right of the message body to uniquely tag that message.

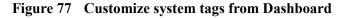

| HP Demo >            | Dashboard        |                       |                               |                                        |
|----------------------|------------------|-----------------------|-------------------------------|----------------------------------------|
| DASHBOARD            | SEARCH           | SETTINGS              | POLICIES                      | REPORTS                                |
| SEARCH               |                  |                       |                               |                                        |
| Please note th       | ere can be up to | a 24 hour lag b       | etween collectio              | n and view of messages in the archive. |
| Recent sea           | rches            |                       |                               |                                        |
|                      |                  |                       |                               |                                        |
| Test Search 3        | • Test Search :  | 2 · <u>Test Searc</u> | <u>h 1</u>                    | Start new search                       |
| <u>Test Search 3</u> | • Test Search :  |                       | <u>h 1</u><br>ew all searches | Start new search                       |
| Test Search 3        | • Test Search :  |                       |                               | Start new search                       |
| Test Search 3        |                  |                       |                               | Start new search                       |

- 1 Two options to create archive system tags from initial logon or non-Search UI are displayed in Figure 77 and Figure 78:
  - a Log on as Account Admin, Search Admin, or Search Admin Plus to your archive system default Dashboard and click **customize system tags**.
  - b If already logged in select Search link and select Search tab System tags.

Figure 78 Add Tag Word from Settings > System Tags

| HP Demo→ System Tags |   |             |              |         |  |  |  |  |
|----------------------|---|-------------|--------------|---------|--|--|--|--|
| DASHBOARD SEARCH     |   | SETTINGS    | POLICIES     | REPORTS |  |  |  |  |
| Your Settings Syste  |   | n Tags      | Search Lists |         |  |  |  |  |
| Name:                | P | dd Tag Word |              |         |  |  |  |  |
|                      |   |             |              |         |  |  |  |  |
|                      |   |             |              |         |  |  |  |  |

2 Populate the Name field by entering your new, custom, system-wide tag and click Add Tag Word. Your newly-created system tag is displayed under Name. Click a delete link next to a given tag name to delete.

# Working with search tags

| IP Demo › S   | earch Arch | ive       |              |             |      |        | Logout   Adı                             | min   <u>Rajan Lakshminarasimhan</u>   <u>Hel</u> |
|---------------|------------|-----------|--------------|-------------|------|--------|------------------------------------------|---------------------------------------------------|
| DASHBOARD     | SEARCH     | SETTINGS  | POLICIES     | REPORTS     |      |        |                                          |                                                   |
| DISPLAYING    | ALL SAVED  | SEARCHES  |              |             |      |        |                                          | Start new search                                  |
| Name 🔺        |            | Modified  | <u>User</u>  | Accessed    | Hits | Res Ex | p                                        |                                                   |
| Test Search 1 |            | 31 Aug 10 | accountadmin | a 31 Aug 10 | 2    | 0 (n/a | ) Edit · Summary · Views · Audit         | TAGS                                              |
| Test Search 2 |            | 30 Aug 10 | accountadmin | 1 30 Aug 10 | 1    | 0 (n/a | a) <u>Edit · Summary · Views · Audit</u> | View as list   View as cloud                      |
| Test Search 3 |            | 30 Aug 10 | accountadmin | 1 30 Aug 10 | 1    | 0 (n/a | ) Edit · Summary · Views · Audit         | <u>* All (3)</u>                                  |

Figure 79 Search - Displaying All Saved Searches - Tags

- Log on as Account Admin, Search Admin, or Search Admin Plus and navigate to the Search tab. The Displaying All Saved Searches page displays. The TAGS pane is displayed in the upper right hand corner as shown in Figure 79.
- 2 Click View as list to view linear list. Click 'View as cloud' to view tag cloud.

Figure 80 Search - select specific Tag

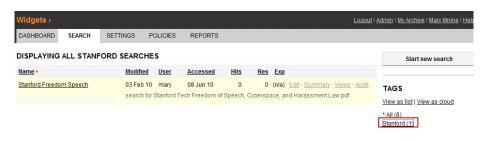

<sup>3</sup> Click a previously defined TAGS link (as shown in Figure 80) to view all saved search results with that tag. This example displays all saved searches assigned 'Stanford' tag, for example, Stanford Freedom Speech.

# Appendix: Supported Email Server Platforms

# On-premise email server platforms

The archive service currently supports two Collector object types: IMAP and SMTP. This is true for Microsoft Exchange 2003, 2007, and 2010 for on-premise email servers.

# Hosted email platforms

11

The archive service supports Google Apps E-Mail, but limited to individual mailbox collections. IMAP journaling is not supported. Collection through SMTP is limited without third-party routing of outbound internet email.

# Email client integration

Microsoft Outlook 2003 and 2007 are supported. Both have the ability to access the search functionality of the archive system through the email client.

# Supported web browsers

- Internet Explorer 7.x
- Internet Explorer 8.x
- Firefox 3 and above
- Safari 4
- Safari 5

Both the 32- and 64-bit versions of the browsers are supported as applicable.

# Index

## A

account, configuring, 17 account, creating, 15 account, locked, 22 account login URL, 17 Account Options, 51 Account options, 21, 46 Account owner administrator, 18 account owner administrator, creating, 15 Account Owner Administrator, reassigning role, 18 Account owner and account administrator roles, 45 Account subscription, options, logo, 20 account subscription, options, logo, 20 Administration Policies tab, 56 attachments, 41 audience intended, 3 auditing search activity, 86 automatic message removal, 55

### B

bulk data import and export, 67

## С

cloud computing, 11 Collapse All, Expand All, 88 Collector, Add Exchange/IMAP collector, 47 collector methods, pull and push, 43 Collectors, 41 Collectors, basic concept, 41 collectors, determining the steps necessary to set up, 41 Collectors, pull method, 43 Collectors, push method, 43 Collectors, test mode, 49 Collectors, working with, 45 Company Logo, 28 conventions document, 5 customer premise equipment (CPE), 41, 44

### D

Dashboard, 25 Dashboard statistics, 27 data import work flow, summary, 67 Default page, selecting, 29 documentation conventions, 5 HP web site, 4 related, 4 updates, 6

## E

elastic computing environment, 11 email address of account owner administrator, 16 email notification to account owner administrator, 17 email retention policies, 55 email server platforms supported, 43 encryption, 53, 55 end user access rules, 59 envelope journaling, Microsoft Exchange, 44 Exchange Journal, adding IMAP or Exchange Collector, 47 Expand All, Collapse All, 88 export, bulk, 72

### F

folders, defining folders for collection, 48

### Η

hosted, 41

### HP

Subscriber's choice web site, 6

IMAP, type of transport mechanism, 41 importing, creating import task, 68 importing and exporting data, 67 importing data, preparing, 70

## L

login, 17 login messages, 61 Logo, upload, 22

### M

message removal, automatic, 55 Microsoft Exchange email systems, 41 Microsoft Exchange envelope journaling, 44 Microsoft Exchange SMTP, 44

### Ν

notification of login credentials and URL, 16

### P

Password, requesting a new temporary password, 40 password, temporary, 17 People, 28 Policies, 55 Policies and Settings, 55 prerequisites product, 3 PST (Personal Storage) format, 70 PST files, naming requirements for importing, 71 pull method, 43 purge details, legal hold, 57 purge history, 56, 57 push method, 43

### R

redundant, 42 regulations for email journaling and archiving, 12 Remove items older than X days field, 56 reporting, 63 reporting, report types, 63 reporting, sample report, 66 retention, email retention policies, 55

## S

searching, search basics, 74 searching, simple search, 77 searching, sorting search results, 92 searching, working with saved search results, 87 Secure Socket Layer (SSL), 55 Security, SMTP collection, 53 settings, 57 Settings, individual personal settings, end user access rules, login messages, 57 settings, your settings, 57 Settings and Policies, 55 SMTP, type of transport mechanism, 41 SMTP collector, configuring, 52 SMTP integration, enable, 51 SMTP Trusted Networks, 52 snippet view, 88 software version. 1 Software as a Service (SaaS), 10 Subscriber's choice HP web site, 6 subscription service Subscriber's choice, 6 support web site, 6 supported email server platforms, 43 system summary information, 25

## T

tags, 93 tags, creating search tags, 96 tags, working with search tags, 97 time zone, setting, 19 Trusted Network, New, IP range, 52

# U

URL, notification of, 16 User Administration, 31 username, 17 Users, adding, 32 Users, creating in bulk, 36 Users, enabling end user access, 39 Users, filtering the display, 32 Users, new user self-registration, 37 Users tab, 31

## W

web sites HP documentation, 4 HP Subscriber's choice, 6 support, 6 Workstream, 28

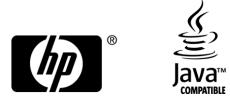

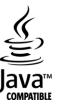